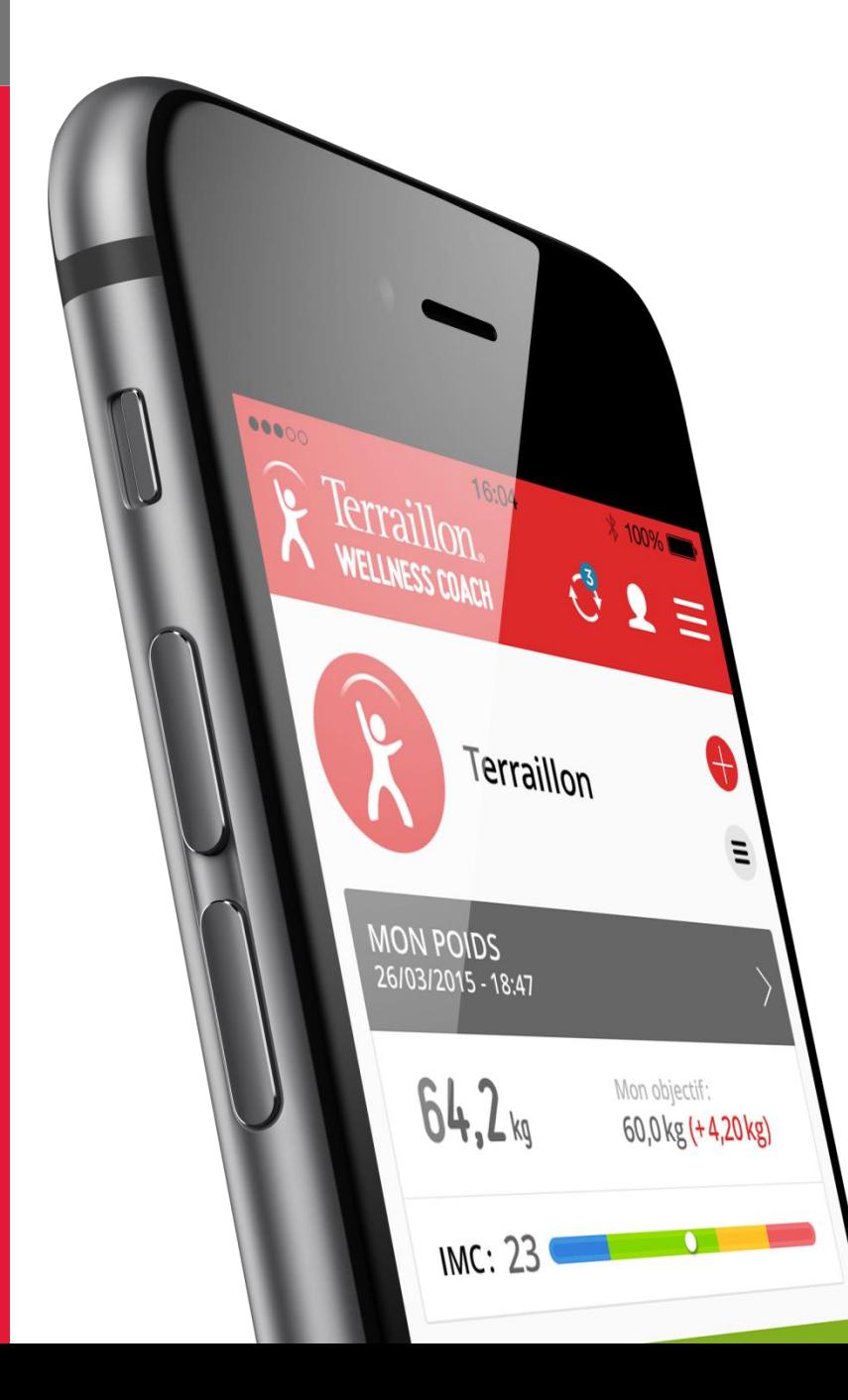

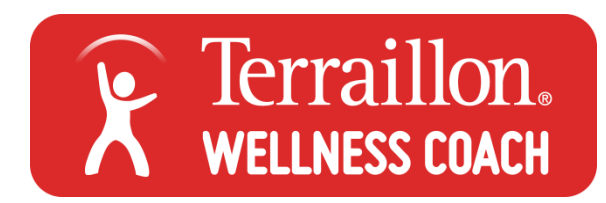

#### **GUIDE D'UTILISATION**

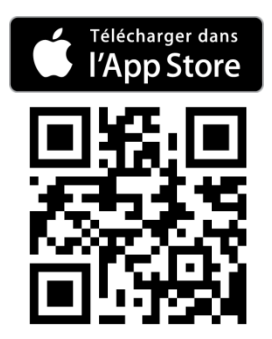

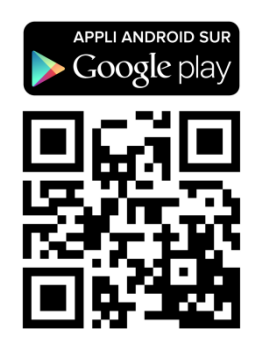

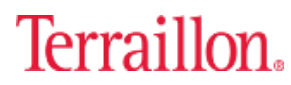

### SOMMAIRE

<span id="page-1-0"></span>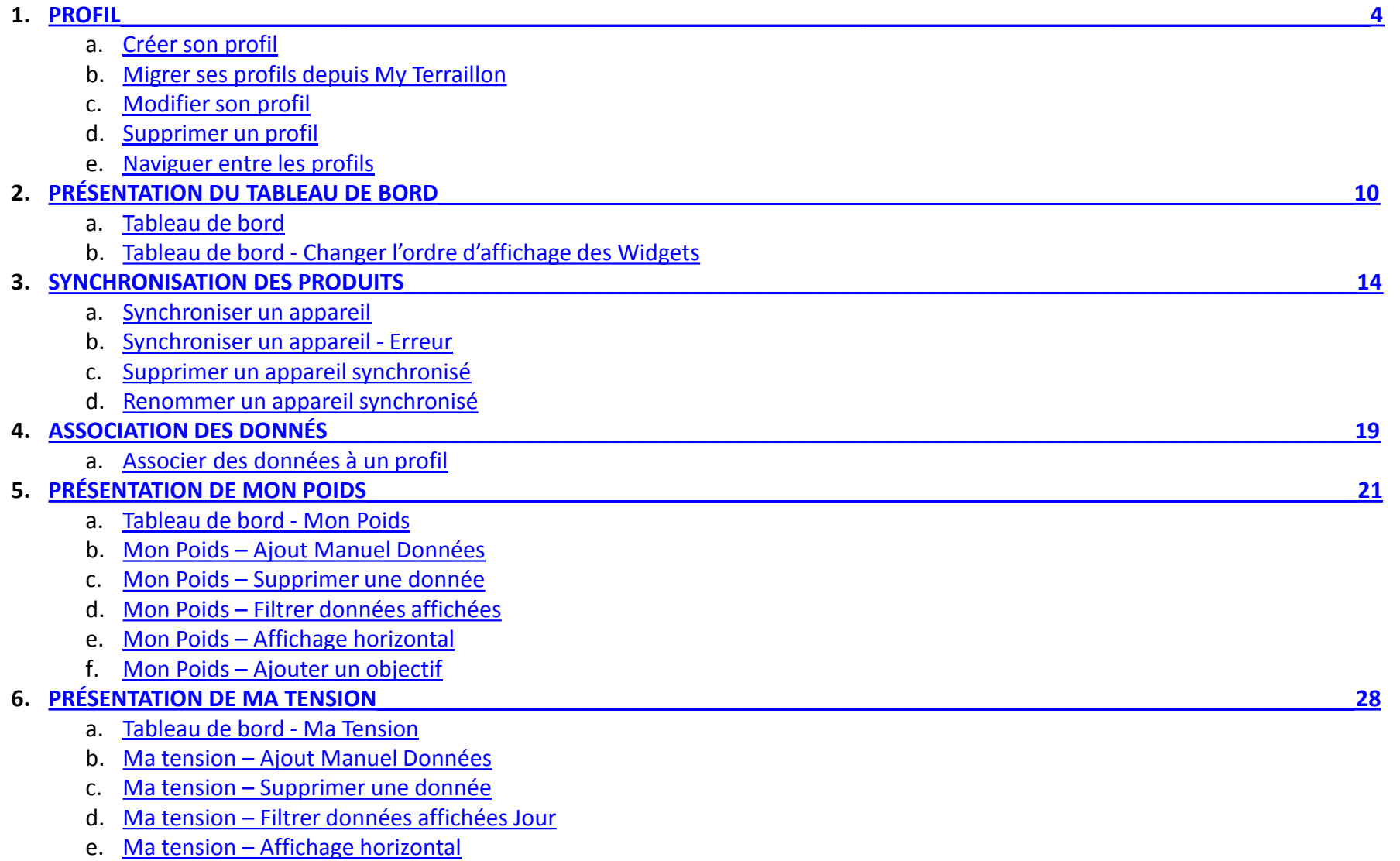

### Terraillon.

#### SOMMAIRE

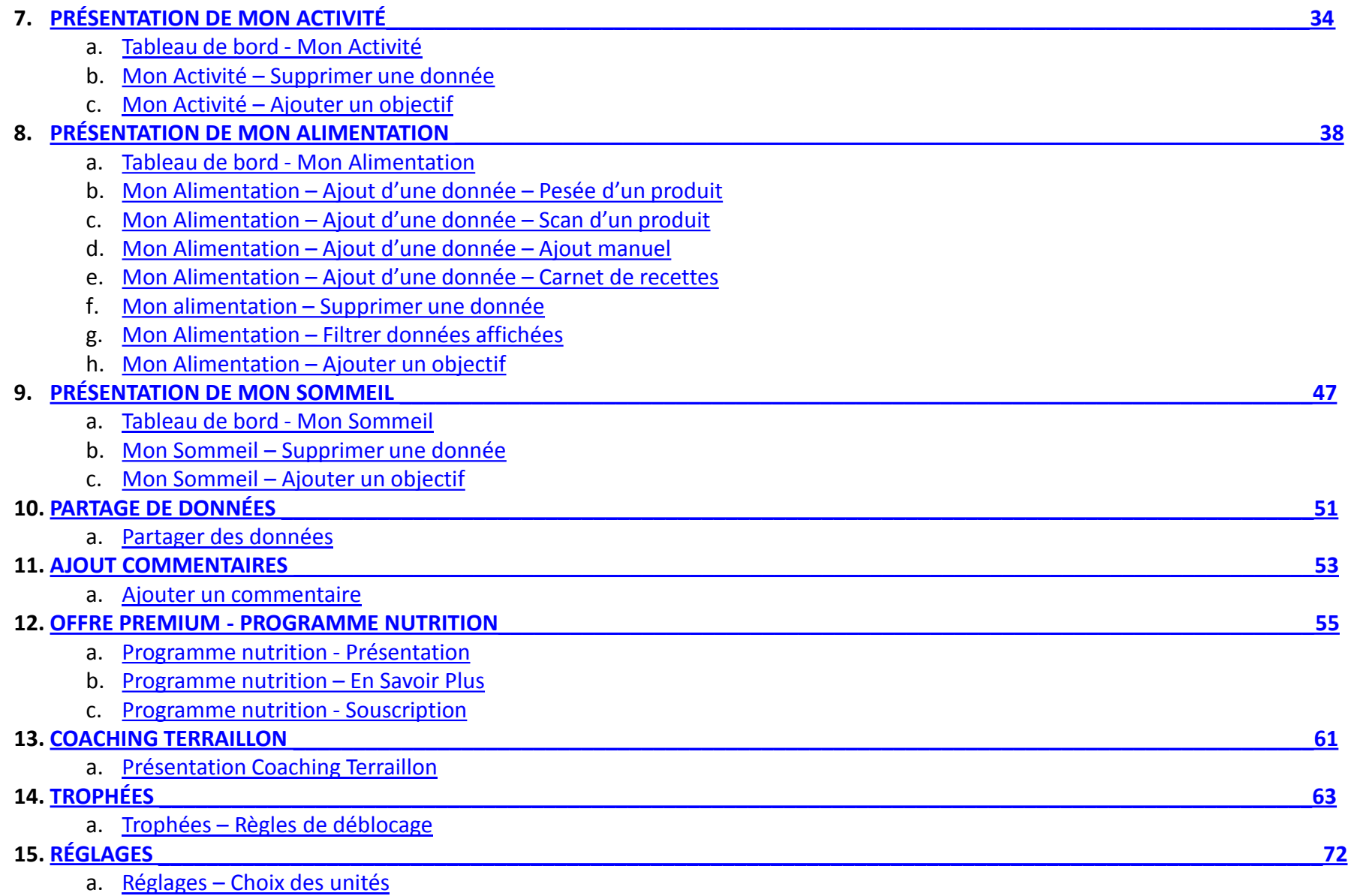

### Terraillon.

### PROFIL

<span id="page-3-0"></span>*[Retour au sommaire](#page-1-0)*

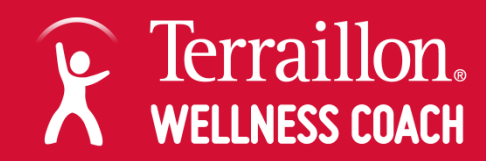

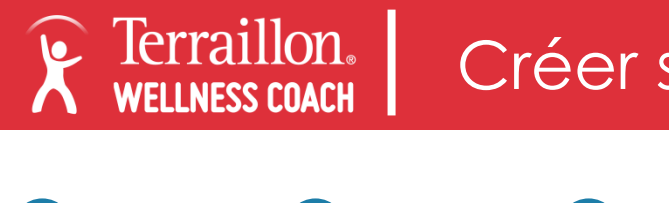

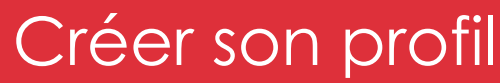

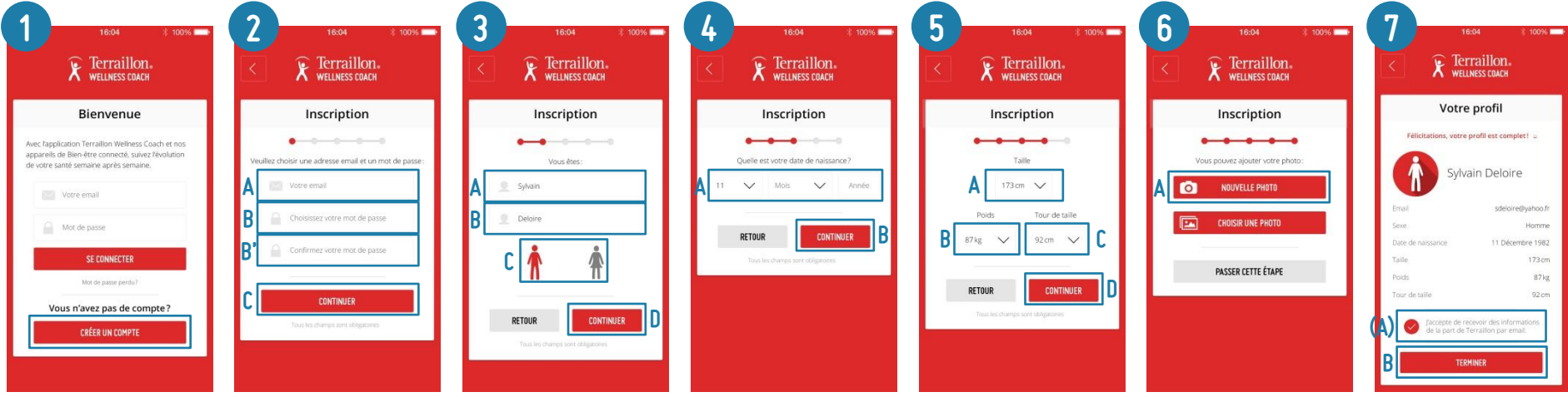

- Cliquer sur « Créer mon compte »
- 2. Renseigner une adresse email (valide pour la récupération du mot de passe) et un mot de passe (+ confirmation)
- 3. Donner un prénom et un nom à l'utilisateur et choisissez le sexe
- 4. Entrer la date de naissance de l'utilisateur
- 5. Entrer la taille (utile pour calcul de l'IMC), le poids (utile pour la reconnaissance automatique de l'utilisateur lors de la 1<sup>ère</sup> pesée) et le tour de taille
- 6. Associer une photo à l'utilisateur (prendre une photo ou photo de la bibliothèque ou Avatar Terraillon par défaut)
- 7. Récapitulatif des informations renseignées. Cocher la case « J'accepte de recevoir des informations de la part de Terraillon par email » pour recevoir des informations sur les nouveautés et les offres en cours. Cliquer sur Terminer

<span id="page-4-0"></span>A chaque étape, cliquer sur CONTINUER pour passer à l'étape suivante.

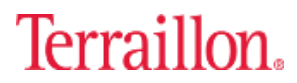

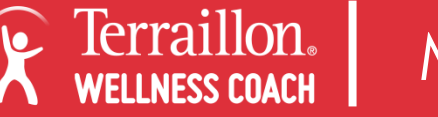

### Migrer ses profils depuis My Terraillon

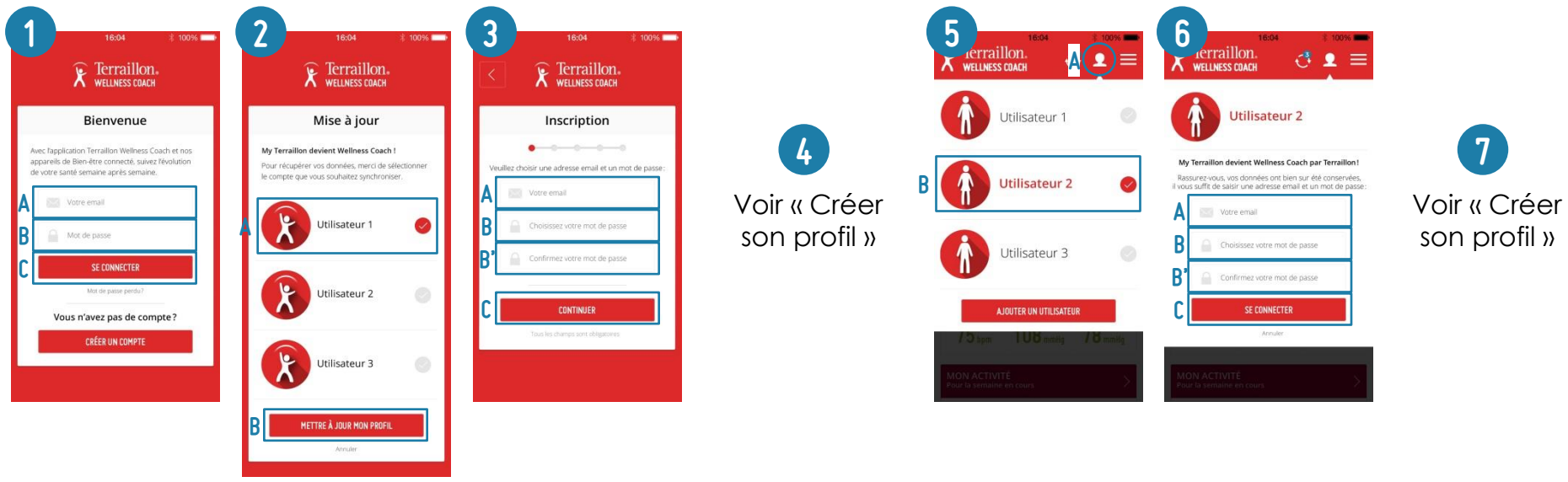

- 1. Entrer les identifiants (email et mot de passe) utilisés dans l'application My Terraillon. Cliquer sur « Me Connecter »
- 2. Wellness Coach indique les profils issus de My Terraillon. Sélectionner l'un des profils puis cliquer sur « Mettre à jour mon profil » pour commencer la migration
- 3. Choisir son email et son mot de passe (+confirmation). Dans Wellness Coach chaque profil à son propre email et mot de passe
- 4. Suivre les étapes 3 à 7 de la rubrique « Créer son profil » (page précédente)
- 5. Pour migrer les autres profils, cliquer sur l'icone Utilisateur en haut à droite du tableau de bord. Tous les profils s'affichent. Sélectionner l'un des profil à migrer.
- 6. Choisir son email et son mot de passe (+confirmation) pour migrer son profil. Cliquer sur « Me connecter ».
- 7. Suivre les étapes 3 à 7 de la rubrique « Créer son profil » (page précédente)

A chaque étape, cliquer sur CONTINUER pour passer à l'étape suivante.

<span id="page-5-0"></span> Il est important de migrer tous les profils les uns à la suite des autres. Après avoir migré le premier profil, pensez à migrer les autres profils avant d'utiliser les autres fonctionnalités de l'application.

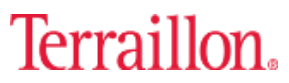

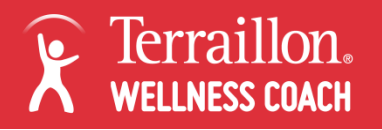

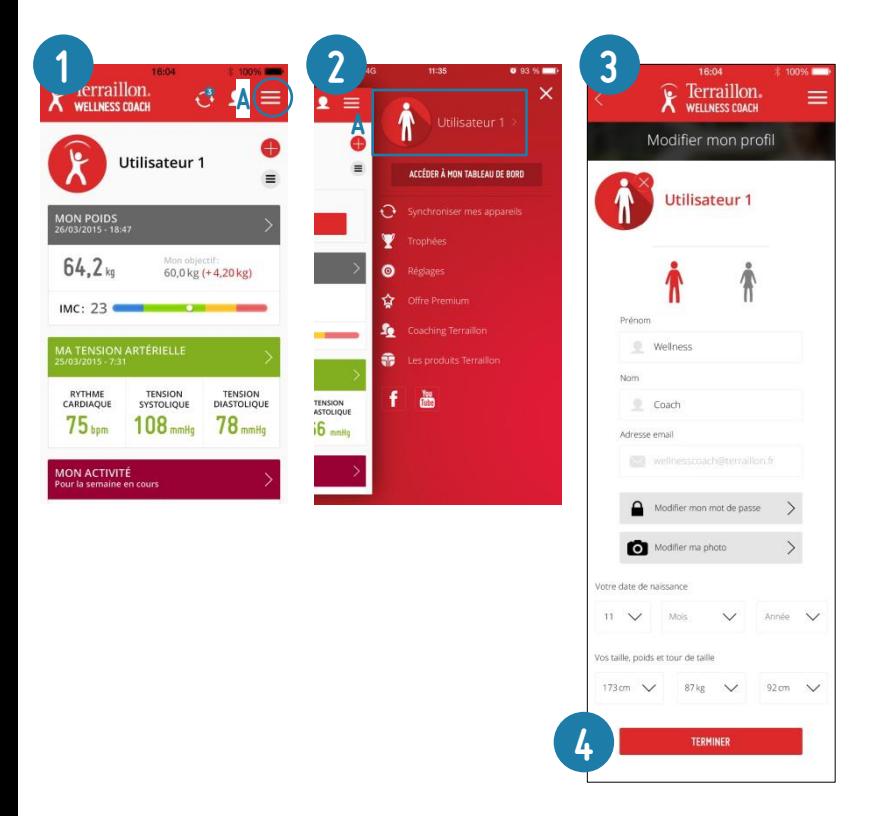

- 1. Cliquer sur le bouton en haut à droite pour ouvrir le menu latéral
- 2. Cliquer sur son nom à côté de sa photo
- 3. Il est possible de modifier : Sexe / Prénom / Nom / Mot de passe / Photo / Date de naissance / Taille / Poids / Tour de taille
- <span id="page-6-0"></span>4. Une fois les modifications effectuées, cliquer sur Terminer

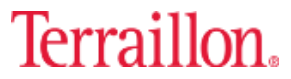

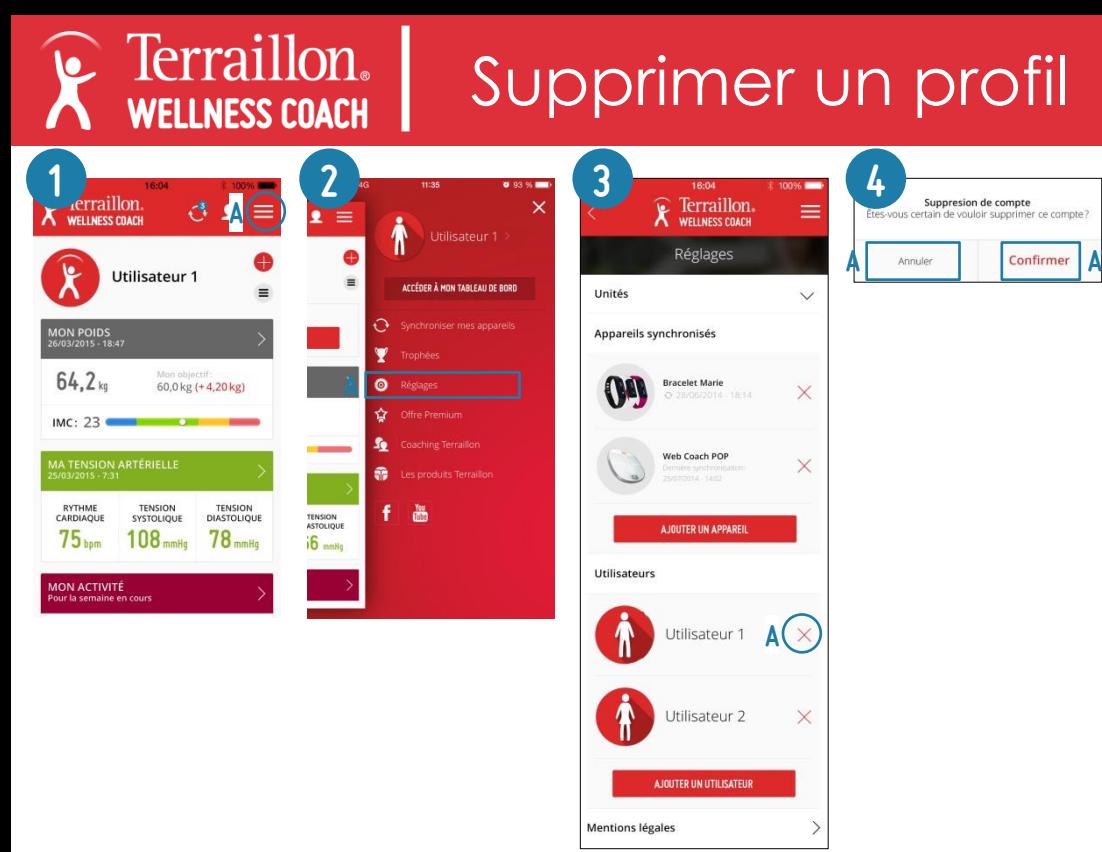

- 1. Cliquer sur le bouton en haut à droite pour ouvrir le menu latéral
- 2. Cliquer sur Réglages
- 3. Cliquer sur la croix rouge à côté du profil à supprimer
- 4. Cliquer sur « Confirmer » pour valider la suppression ou sur « Annuler » pour revenir en arrière

 Supprimer un profil de l'application ne signifie pas que celui-ci n'existe plus. Cela signifie uniquement qu'il n'est plus rattaché aux autres profils et aux produits reliés à ces profils. Vous pouvez toujours utiliser ce profil et accéder à ses données en vous identifiant sur la page d'accueil de l'application My Terraillon.

Si vous souhaitez supprimer complétement votre profil (informations d'indentification et données sauvegardées), vous pouvez, selon les dispositions de la loi n° 78-17 Informatique et Libertés du 6 janvier 1978 relative à l'informatique, demander un droit d'accès, de rectification et de suppression des information personnelles vous concernant.

<span id="page-7-0"></span>Pour l'exercer, à tout moment, veuillez adresser votre demande par courrier à : Terraillon France / 1 Rue Ernest Gouin - CS 50001 / 78 290 CROISSY SUR SEINE CEDEX ou par mail : [contact@terraillon.fr](mailto:contact@terraillon.fr)

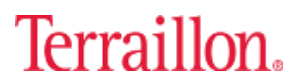

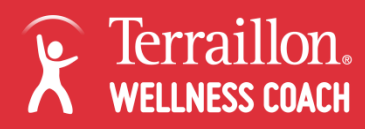

#### Naviguer entre les profils

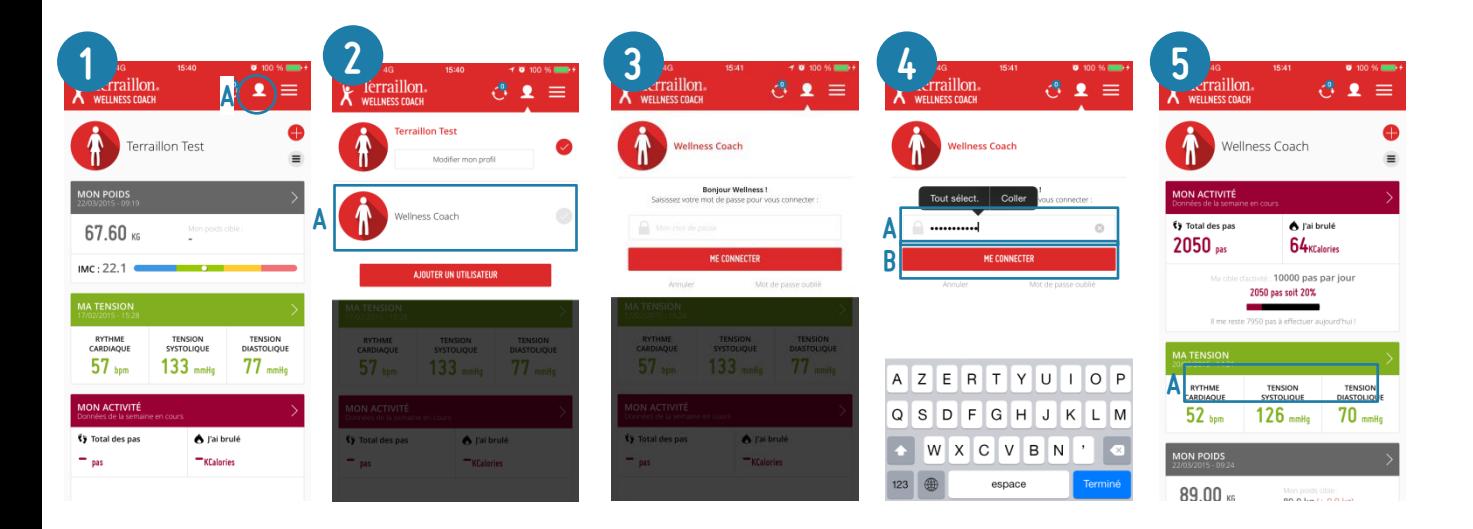

Lorsque l'application a plusieurs profils, il est possible de passer d'un profil à un autre. Dans Wellness Coach chaque profil est sécurisé par une adresse email personnelle et un mot de passe. Il faut donc le mot de passe pour passer sur un autre profil.

- 1. Cliquer sur le bouton Utilisateur en haut pour afficher les profils actifs sur l'application
- 2. Sélectionner le profil à ouvrir
- 3. L'application demande le mot de passe du profil sélectionné
- 4. Entrer le mot de passe du profil. Cliquer sur Me connecter
- <span id="page-8-0"></span>5. L'application bascule vers le profil choisi

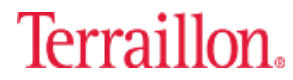

## <span id="page-9-0"></span>Présentation du tableau de bord

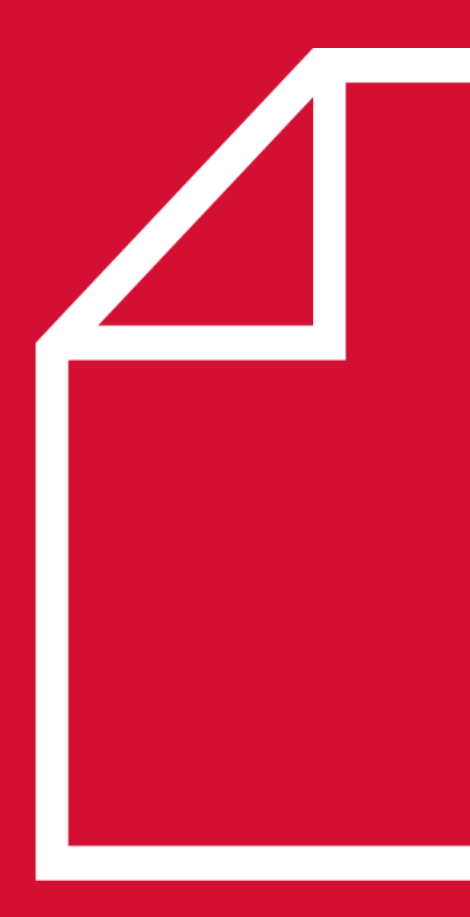

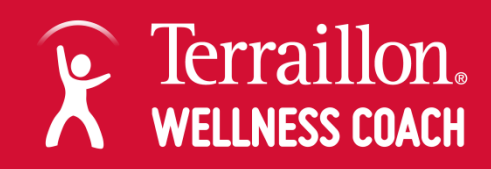

### Tableau de bord 1/2

Terraillon.

<span id="page-10-0"></span>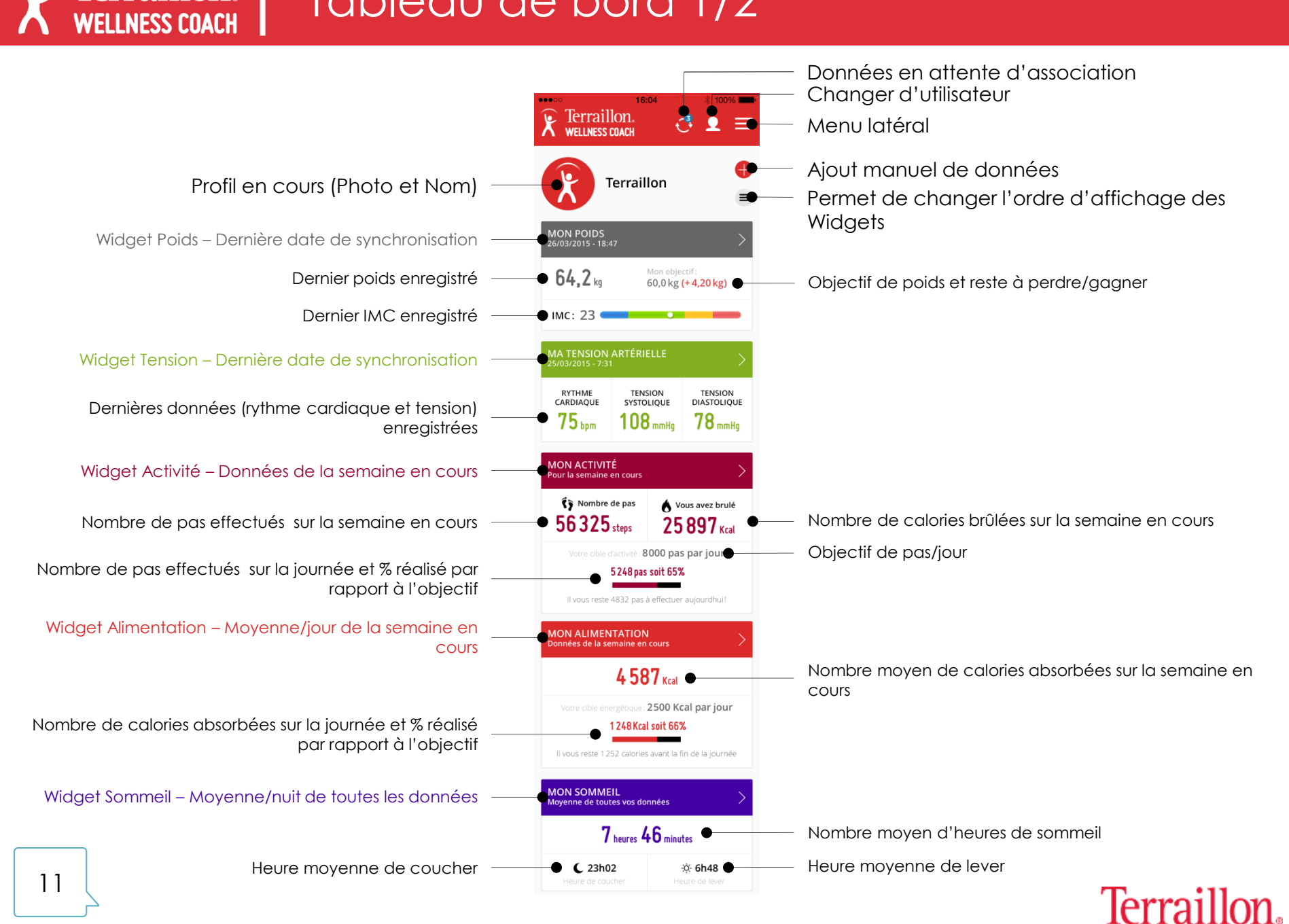

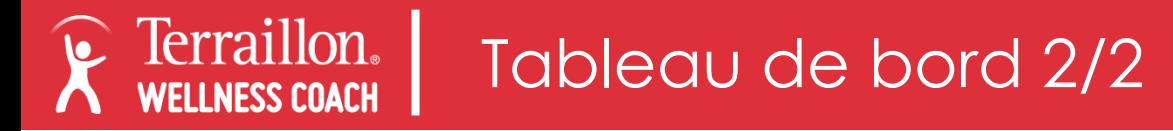

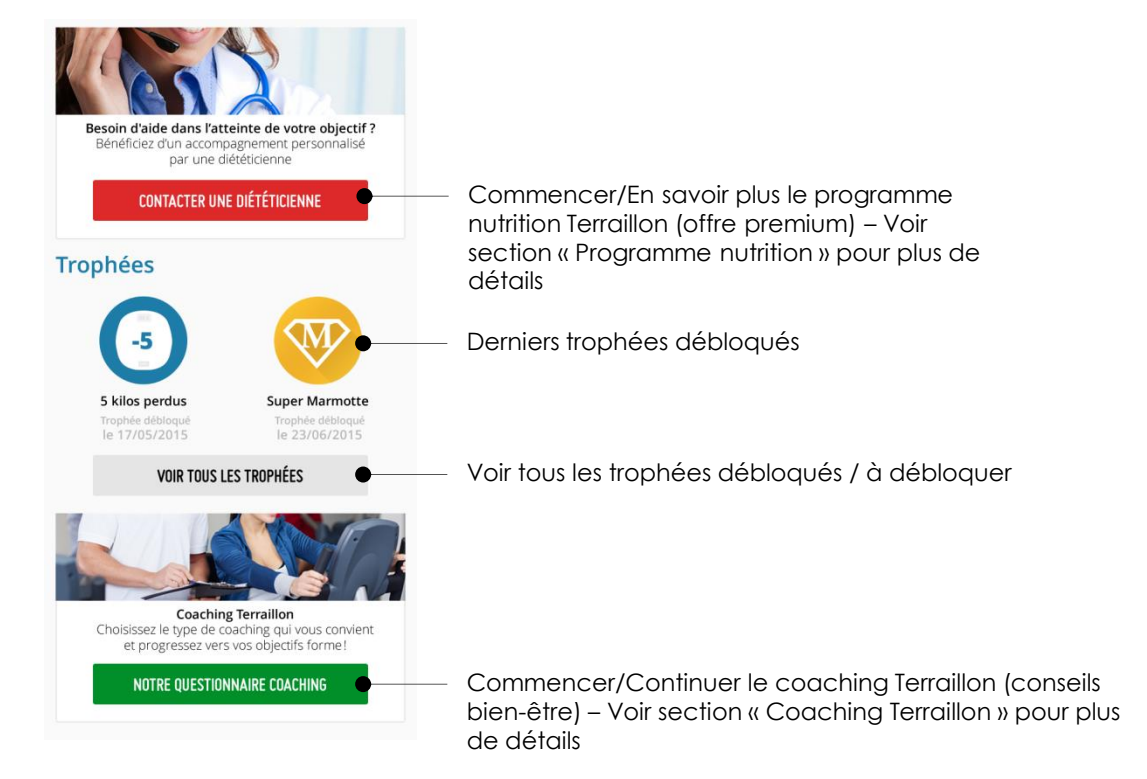

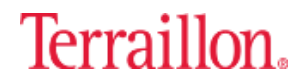

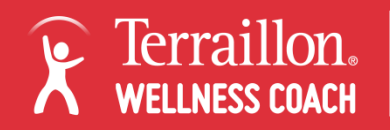

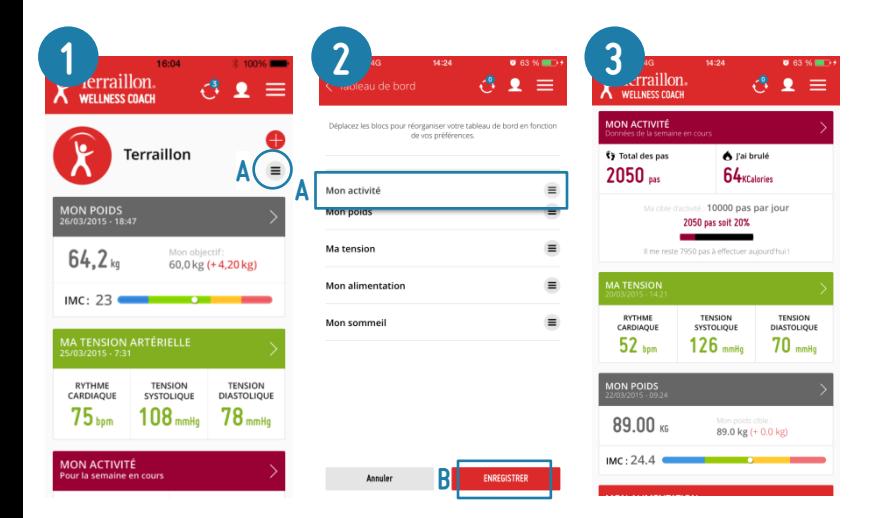

L'ordre d'affichage par défaut des widgets sur le tableau de bord est : POIDS – TENSION – ACTIVITÉ – ALIMENTATION – SOMMEIL. Il est possible de personnaliser l'ordre d'affichage

- 1. Cliquer sur  $\equiv$  pour réorganiser les widgets
- 2. Avec les boutons  $\equiv$  déplacer les différents widgets dans l'ordre choisi (dans l'exemple : Mon Activité passe devant Mon Poids). Cliquer sur enregistrer pour valider la nouvelle organisation.
- <span id="page-12-0"></span>3. Le nouvel ordre d'affichage est mis en place sur le tableau de bord

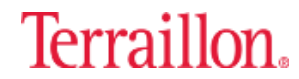

## <span id="page-13-0"></span>SYNCHRONISATION DES **PRODUITS**

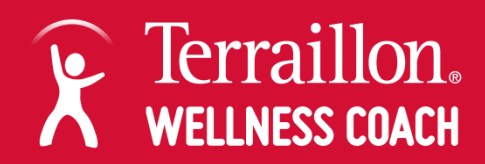

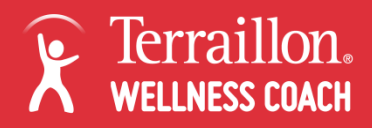

### Synchroniser un appareil

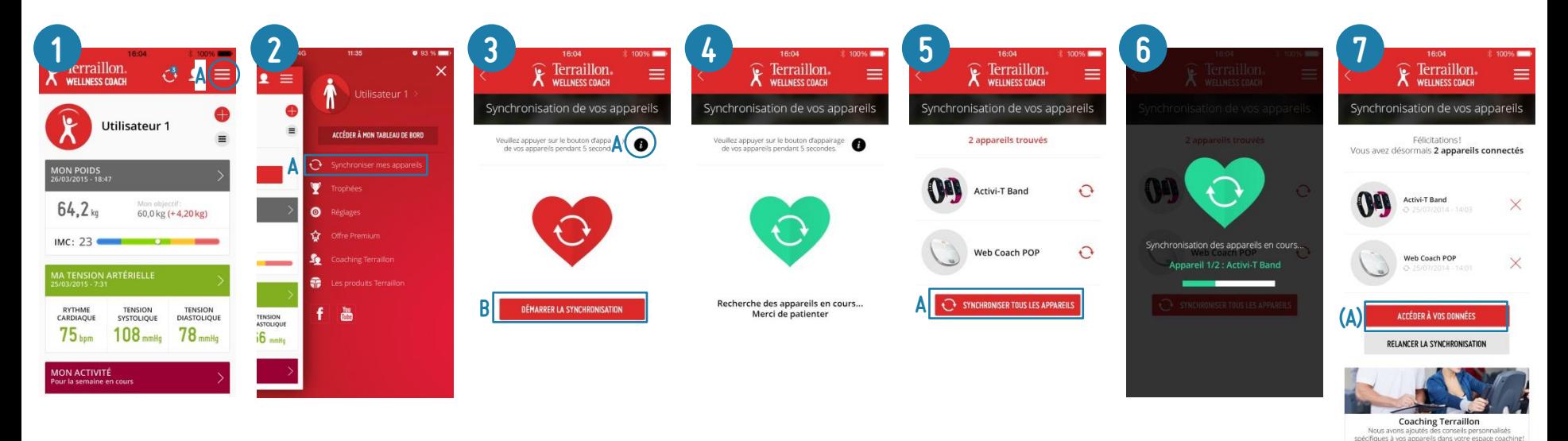

- Cliquer sur le bouton en haut à droite pour ouvrir le menu latéral
- 2. Cliquer sur Synchroniser mes appareils
- 3. Pour savoir sur quel bouton appuyer sur l'appareil, cliquer sur le bouton d'information . Lancer la synchronisation sur l'appareil puis cliquer sur Démarrer la synchronisation
- 4. L'application recherche les appareils. Cette recherche dure 20 secondes.
- 5. L'application affiche les appareils trouvés. Pour synchroniser les appareils trouvés, cliquer sur Synchroniser mes appareils. Pour ne synchroniser qu'un seul des appareils trouvés, cliquer sur le symbole à coté de l'appareil voulu
- 6. L'application synchronise les appareils
- 7. L'application affiche les produits synchronisés. Cliquer sur Accéder à mes données pour revenir sur le tableau de bord

En cas de problème, consultez les pages suivantes

<span id="page-14-0"></span>15 *[Retour au sommaire](#page-1-0)*

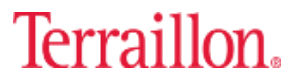

ACCÉDER À L'ESPACE COACHING

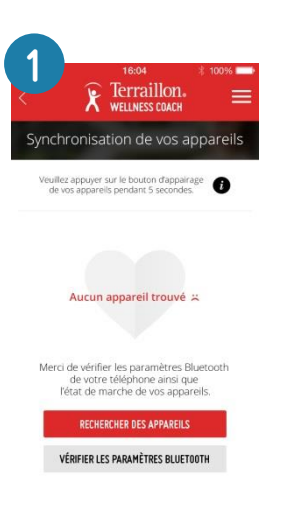

- <span id="page-15-0"></span>1. Si après les 20 secondes de recherche l'application affiche l'écran ci-dessus :
	- 1. Vérifier que le Bluetooth est bien allumé sur le téléphone
	- 2. S'assurer d'avoir bien appuyé sur le bouton de synchronisation de l'appareil avant d'avoir cliquer sur Démarrer la synchronisation
	- 3. S'assurer qu'il y a moins de 10 mètres entre l'appareil et le téléphone

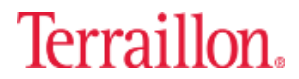

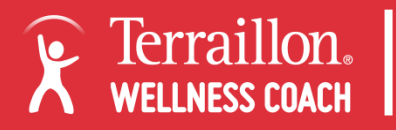

### Supprimer un appareil synchronisé

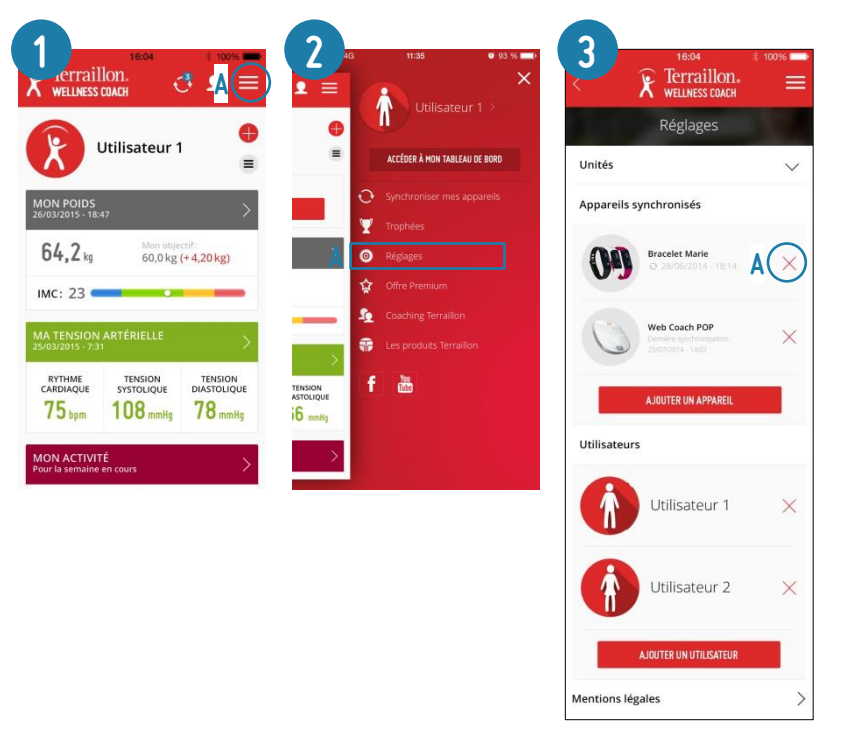

- 1. Cliquer sur le bouton en haut à droite pour ouvrir le menu latéral
- 2. Cliquer sur Réglages
- <span id="page-16-0"></span>3. Cliquer sur la croix rouge à côté du produit à supprimer

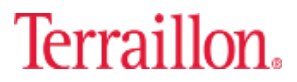

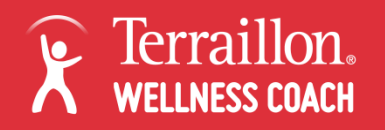

### Renommer un appareil synchronisé

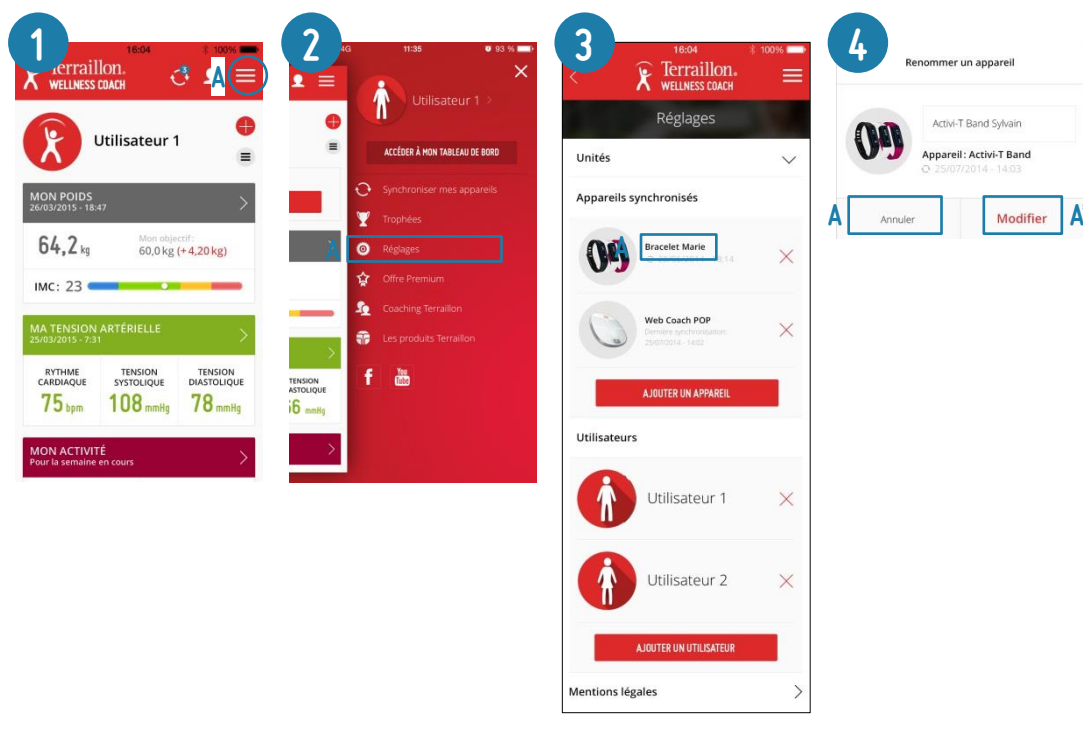

- 1. Cliquer sur le bouton en haut à droite pour ouvrir le menu latéral
- 2. Cliquer sur Réglages
- 3. Cliquer sur le nom de l'appareil à renommer
- <span id="page-17-0"></span>4. Donner un nom à l'appareil puis cliquer sur « Modifier » pour valider le nom ou sur « Annuler » pour revenir en arrière

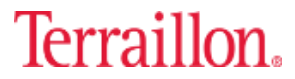

## <span id="page-18-0"></span>**ASSOCIATION** des donnés

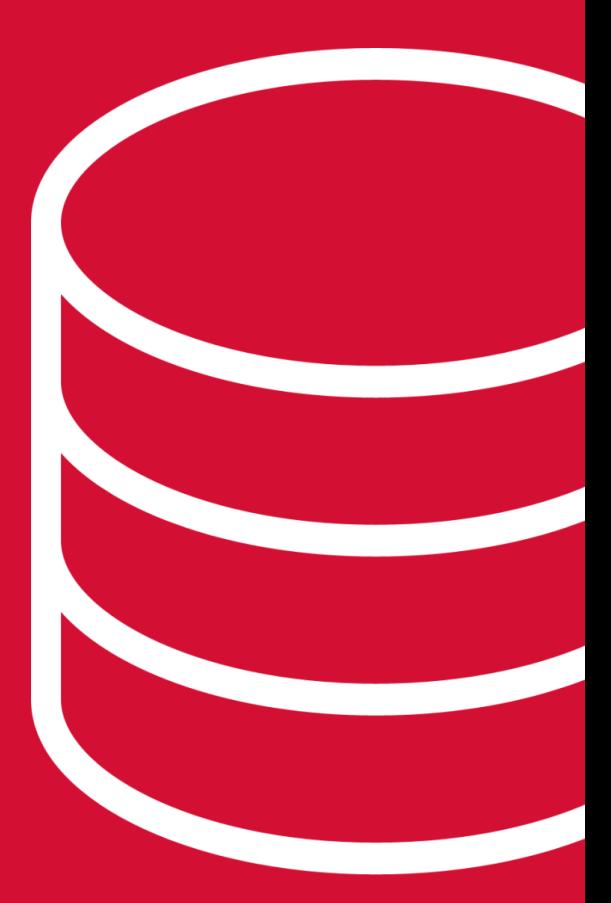

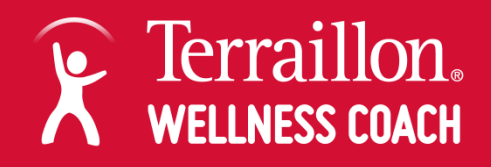

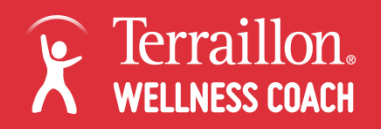

### Associer des données à un profil

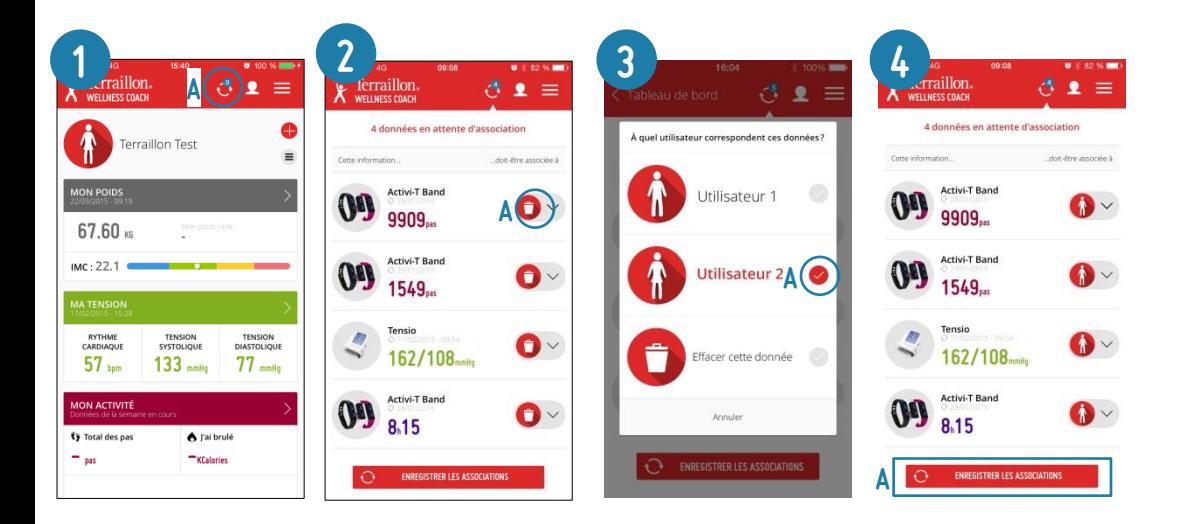

Lorsque l'application reçoit des données d'un produit Terraillon, il est nécessaire de les attribuer au profil correspondant. Lorsque des données sont en attente d'association, un chiffre apparait dans le rond bleu qui se situe en haut de l'écran.

- 1. Cliquer sur le bouton d'association des données en haut pour afficher le données en attente d'association
- 2. Les données en attente s'affichent. Cliquer sur  $\bullet$   $\sim$  pour sélectionner le profil auquel associer les données
- 3. Sélectionner le profil dans la liste. Répéter l'opération pour l'ensemble des données.
- 4. Une fois que toutes les données en attente sont associées à un profil, cliquer sur Enregistrer les associations.

*MON POIDS : il suffit d'associer une seule fois une donnée à un profil (après la 1ère pesée). Si le poids n'a pas varié de +/- 2KG, la donnée des pesées suivantes s'associera automatiquement avec le profil. Si deux profils font sensiblement le même poids (à +/- 2KG), une association manuelle pour ces deux profils sera nécessaire.*

<span id="page-19-0"></span>*MA TENSION/MON ACTIVITÉ/MON SOMMEIL : il est nécessaire d'associer manuellement chaque donnée reçue par l'application. Une mise à jour est à venir pour associer automatiquement les données aux profils correspondant.*

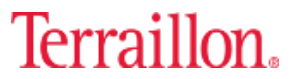

## <span id="page-20-0"></span>Présentation DE **MON POIDS**

 $K$ (

E Terraillon.

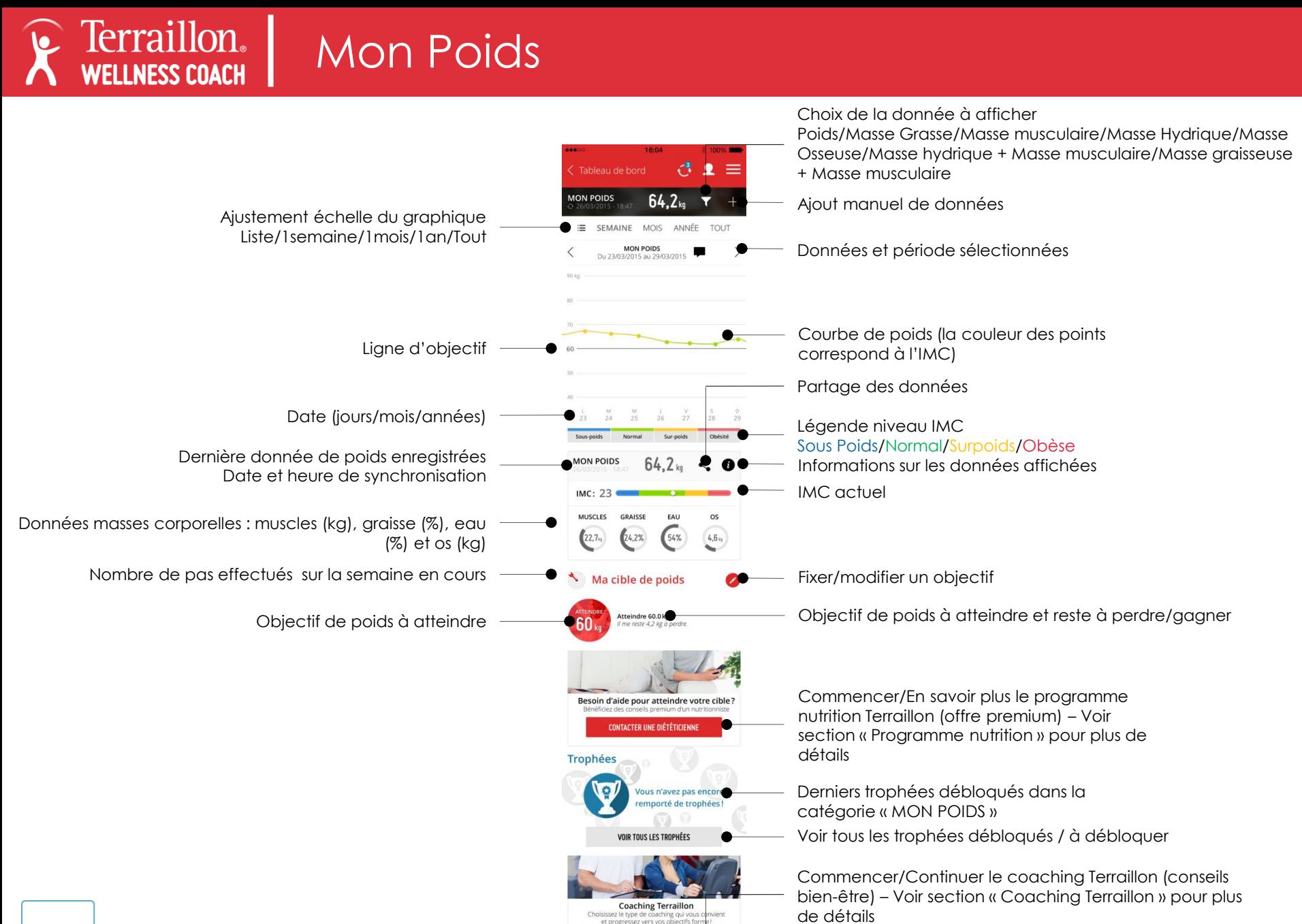

<span id="page-21-0"></span>NOTRE QUESTIONNAIRE COACHINE

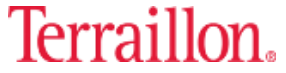

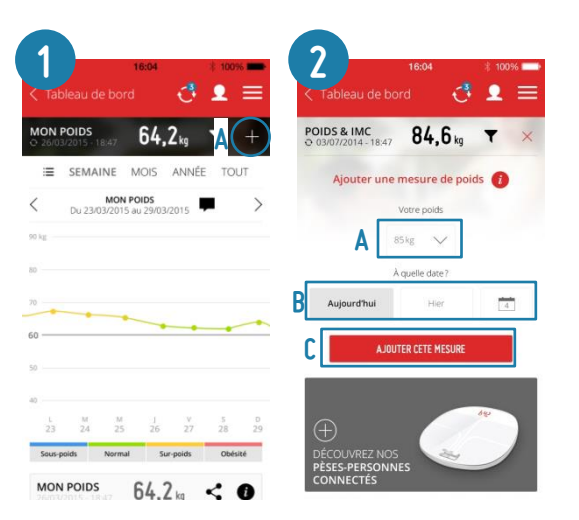

- 1. Cliquer sur « + » en haut à droite
- 2. Entrer le poids puis la date de mesure (aujourd'hui ou hier ou date au choix dans le calendrier) puis cliquer sur Ajouter cette mesure

<span id="page-22-0"></span>23 *[Retour au sommaire](#page-1-0)*

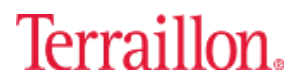

 $\bullet$ 

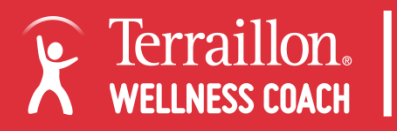

### Mon Poids – Supprimer une donnée

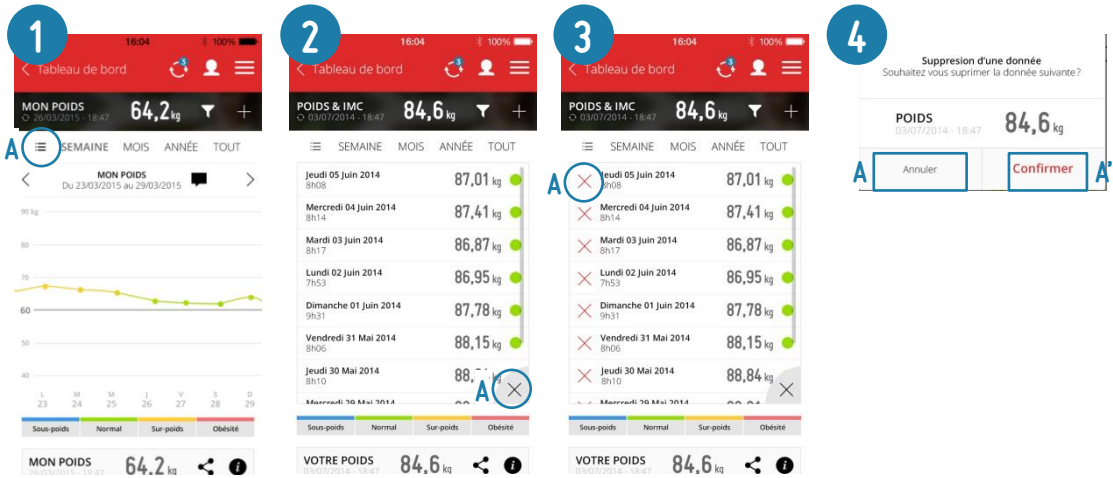

- 1. Cliquer sur  $\Xi$  pour passer en vue Liste
- 2. Cliquer sur la croix en bas à droite du tableau de données
- 3. Cliquer sur la croix rouge à côté de la donnée à supprimer
- <span id="page-23-0"></span>4. Cliquer sur « Confirmer » pour valider la suppression ou sur « Annuler » pour revenir en arrière

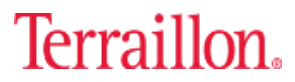

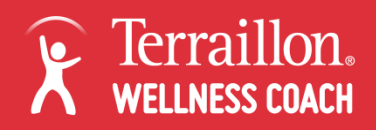

### Mon Poids – Filtrer données affichées

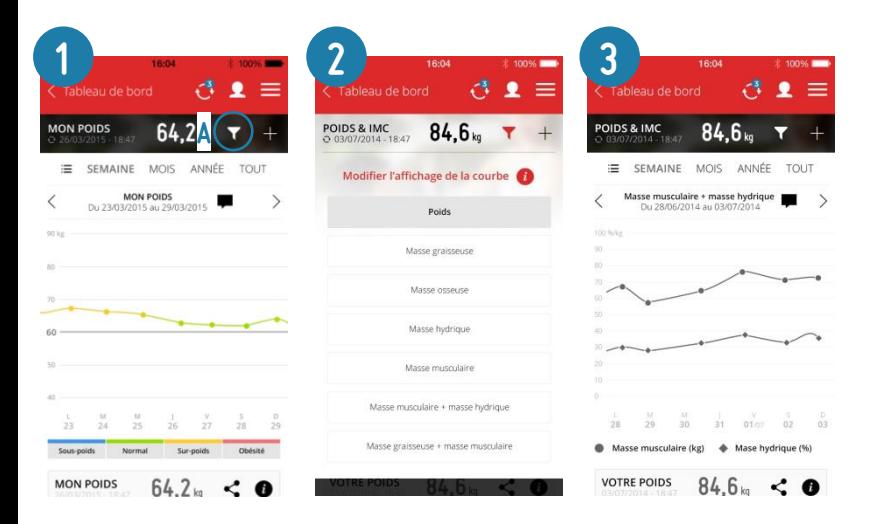

- 1. Cliquer sur  $\nabla$  pour choisir les données à afficher
- 2. Sélectionner la donnée à afficher en cliquant dessus
	- Poids
	- Masse Graisseuse
	- Masse Osseuse
	- Masse Hydrique
	- Masse Musculaire
	- Masse Musculaire + Masse Hydrique
	- Masse Graisseuse + Masse Musculaire
- <span id="page-24-0"></span>3. Les données affichées sur le graphique sont alors modifiées (masse musculaire + masse hydrique dans l'exemple)

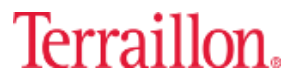

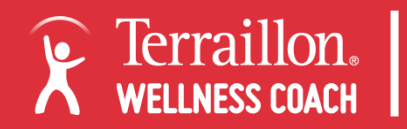

### Mon Poids – Affichage horizontal

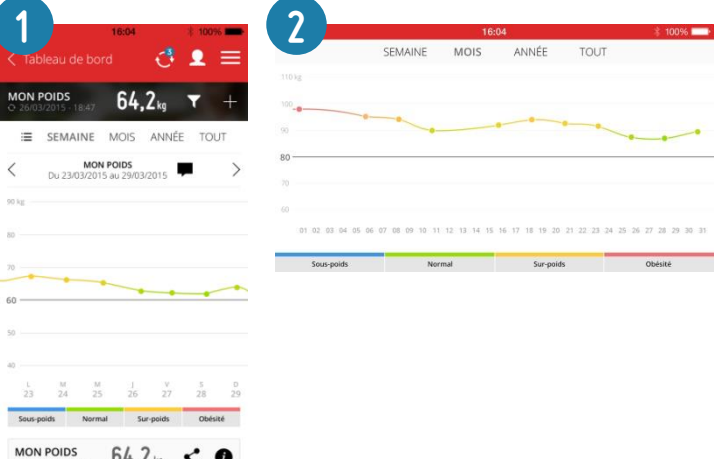

<span id="page-25-0"></span>1. Pour une lecture facilitée et plus détaillée des courbes, il suffit de tourner son smartphone et de le mettre en format paysage pour faire pivoter l'affichage.

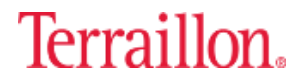

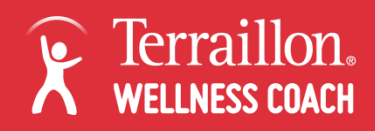

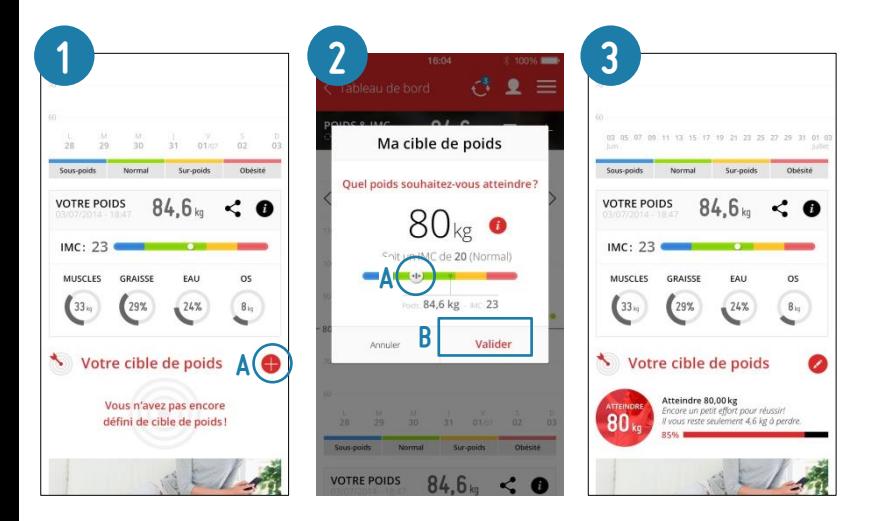

- 1. Cliquer sur  $\bullet$  à côté de Ma cible de poids
- 2. Dans la fenêtre qui s'ouvre, fixer son objectif en déplaçant le curseur. Il est possible de se fixer un objectif de poids ou un objectif d'Indice de Masse Corporelle (IMC) afin de connaitre le poids le mieux adapté à sa taille. Nous vous conseillons de ne pas vous fixer un objectif d'IMC inférieur à 19. Vous vous retrouveriez en situation de sous-poids ce qui pourrait représenter un risque pour votre santé. Cliquer sur Valider pour confirmer cet objectif.
- 3. L'objectif de poids est désormais affiché. Il est indiqué le nombre de kilo de différence par rapport à l'objectif et une ligne qui représente cet objectif est apparue sur le graphique.

<span id="page-26-0"></span>Pour modifier un objectif, recommencer la procédure.

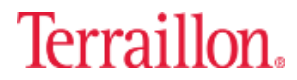

# Présentation DE **MA TENSION**

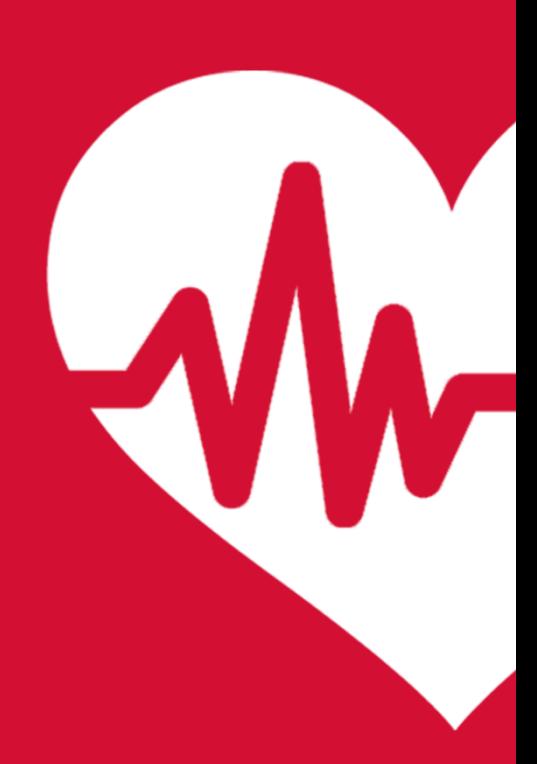

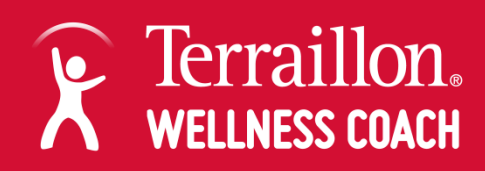

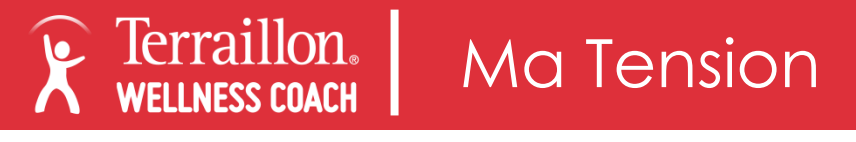

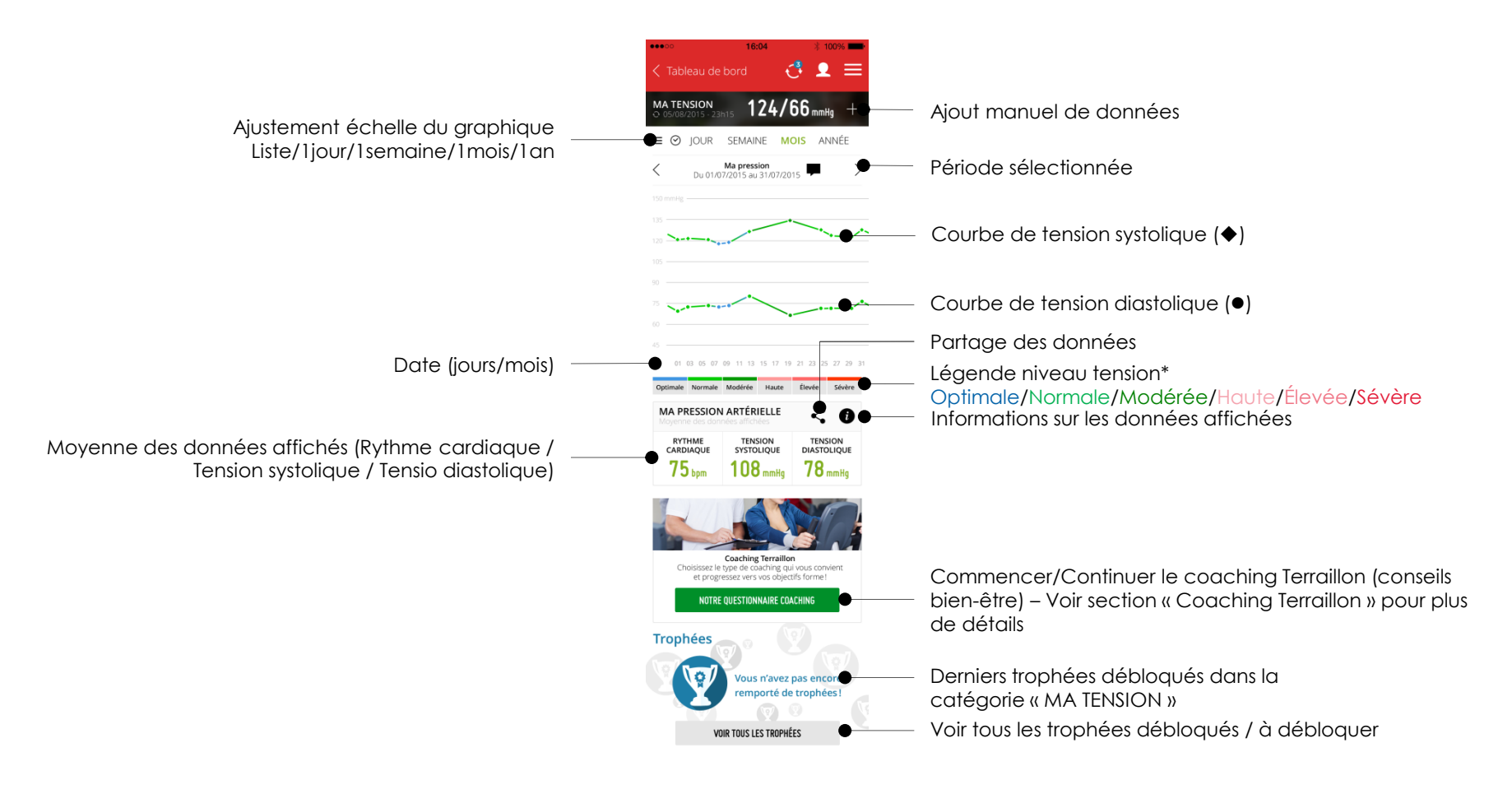

<span id="page-28-0"></span>\*Classification de la tension artérielle par l'Organisation Mondiale de la Santé (OMS) et la Société Internationale d'Hypertension (ISH). Ces données et interprétations ne sont données qu'à titre indicatif. Contactez toujours votre médecin pour obtenir tout conseil, diagnostic ou traitement.

### Terraillon.

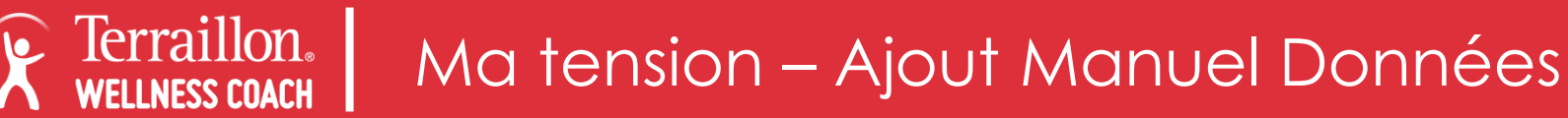

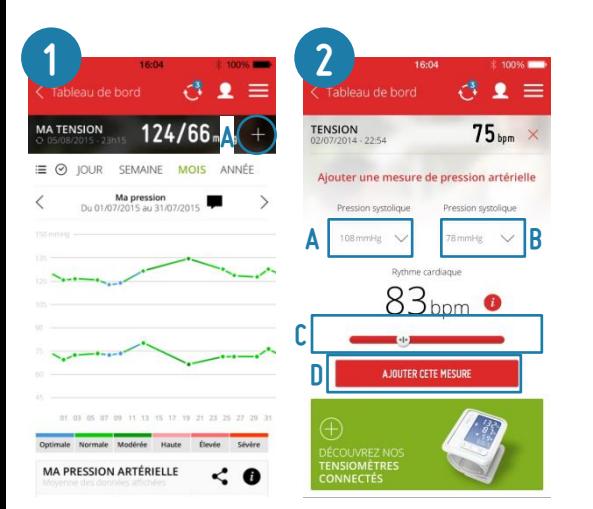

- 1. Cliquer sur « + » en haut à droite
- <span id="page-29-0"></span>2. Entrer la tension systolique, la tension diastolique puis le rythme cardiaque puis cliquer sur Ajouter cette mesure

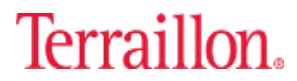

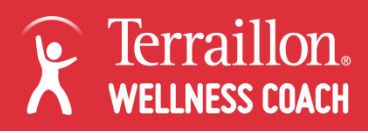

### Ma tension – Supprimer une donnée

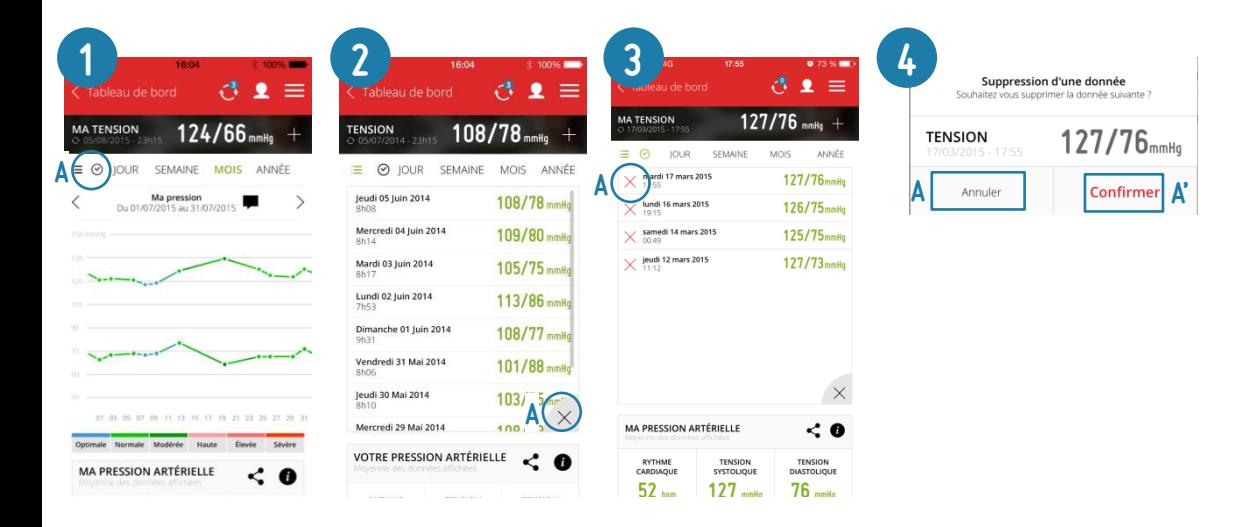

- 1. Cliquer sur  $\Xi$  pour passer en vue Liste
- 2. Cliquer sur la croix en bas à droite du tableau de données
- 3. Cliquer sur la croix rouge à côté de la donnée à supprimer
- <span id="page-30-0"></span>4. Cliquer sur « Confirmer » pour valider la suppression ou sur « Annuler » pour revenir en arrière

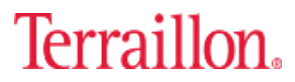

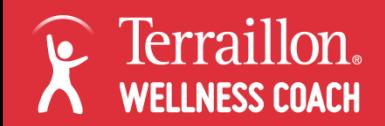

### Ma tension – Filtrer données affichées Jour

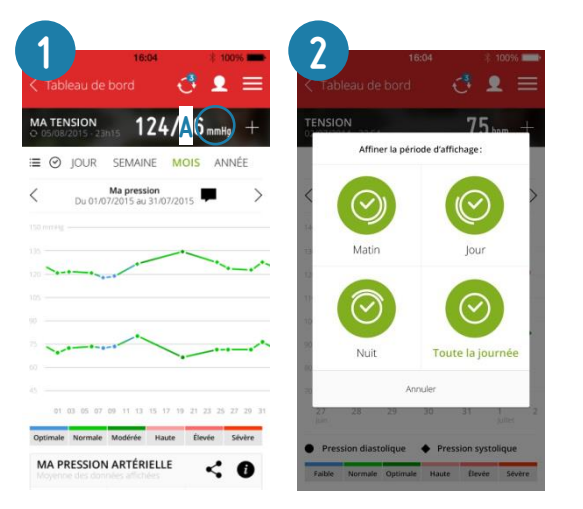

- 1. En vue jour, cliquer sur  $\heartsuit$  pour choisir les données à afficher en fonction des moments de la journée
- 2. Choisir la période à afficher
	- Matin : prises de tension entre 3h00 et 11h00
	- Jour : prises de tension entre 11h01 et 16h00
	- Nuit : prises de tension entre 16h01 et 2h59
	- Toute la journée : données de toute la journée
- <span id="page-31-0"></span>3. Les données affichées sur le graphique sont alors modifiées

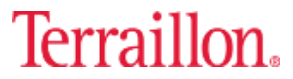

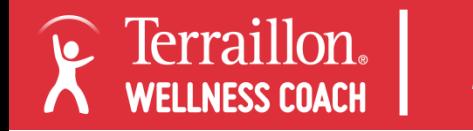

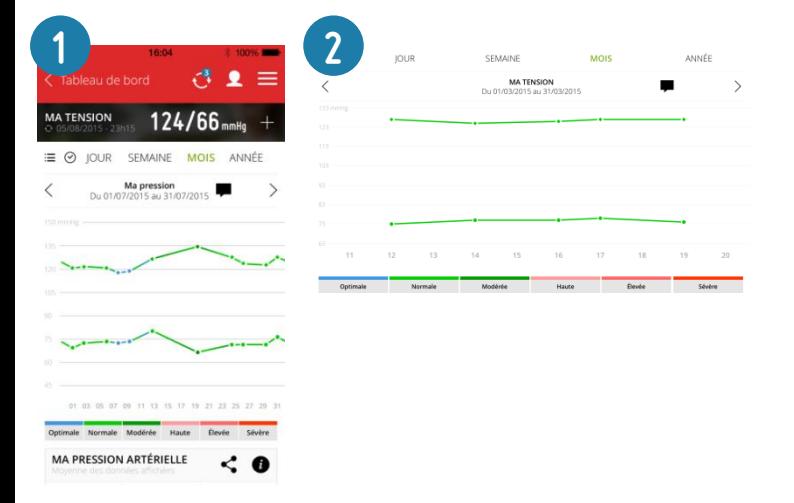

<span id="page-32-0"></span>1. Pour une lecture facilitée et plus détaillée des courbes, il suffit de tourner son smartphone et de le mettre en format paysage pour faire pivoter l'affichage.

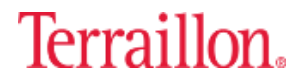

## <span id="page-33-0"></span>Présentation DE **MON ACTIVITÉ**

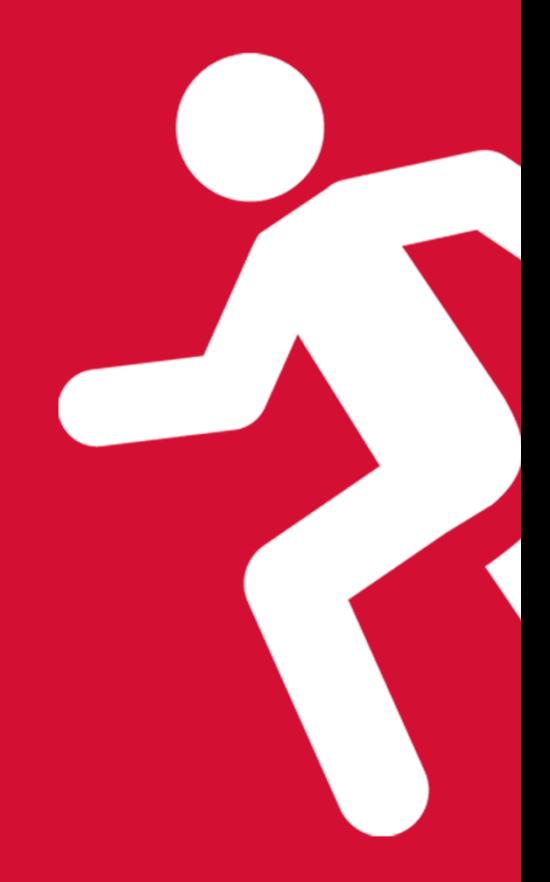

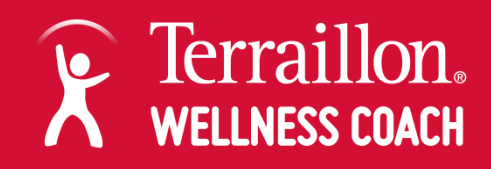

### Mon Activité

<span id="page-34-0"></span>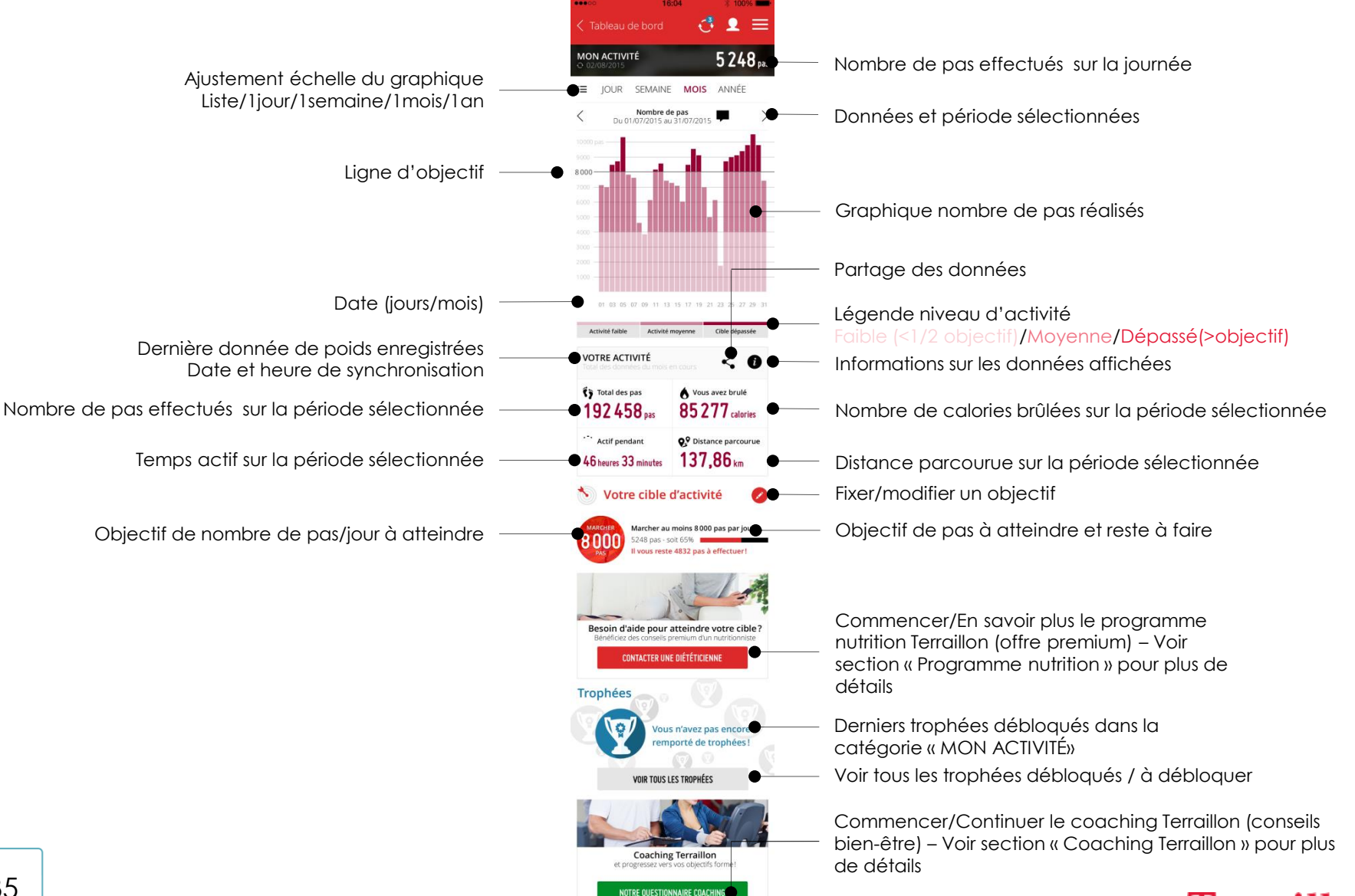

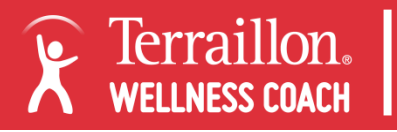

### Mon Activité – Supprimer une donnée

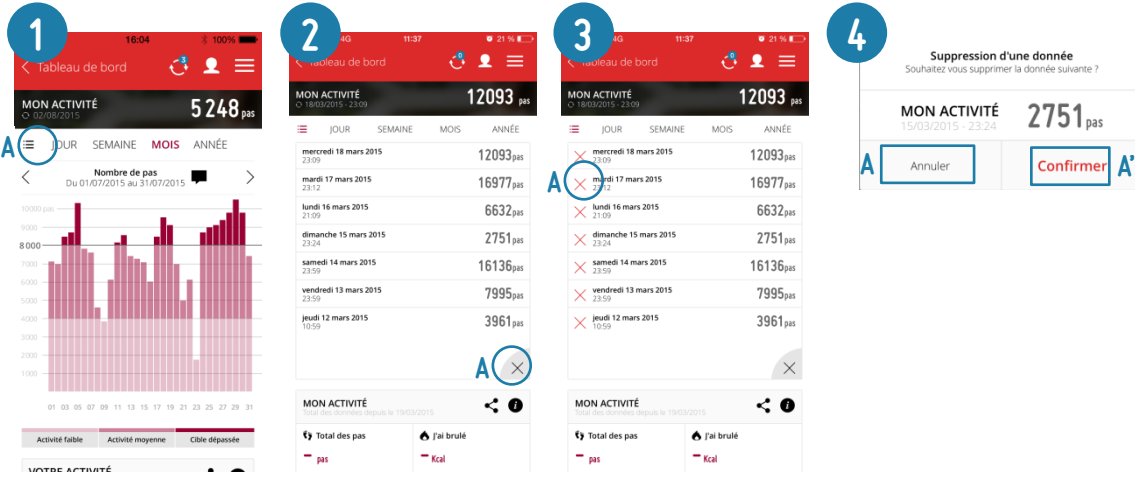

- 1. Cliquer sur  $\Xi$  pour passer en vue Liste
- 2. Cliquer sur la croix en bas à droite du tableau de données
- 3. Cliquer sur la croix rouge à côté de la donnée à supprimer
- 4. Cliquer sur « Confirmer » pour valider la suppression ou sur « Annuler » pour revenir en arrière

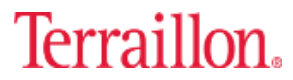
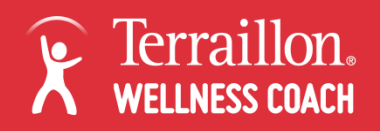

## Mon Activité – Ajouter un objectif

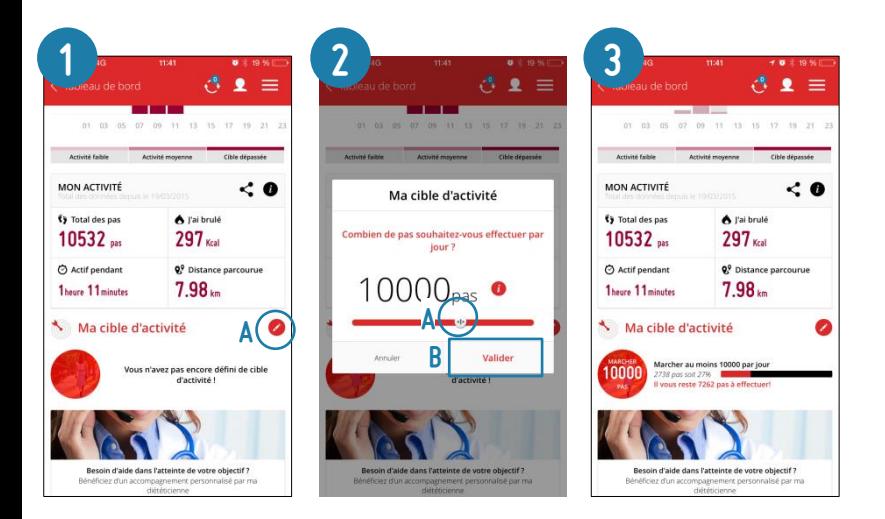

- 1. Cliquer sur à côté de Ma cible d'activité
- 2. Dans la fenêtre qui s'ouvre, fixer son objectif de nombre de pas par jour en déplaçant le curseur. Cliquer sur Valider pour confirmer cet objectif.
- 3. L'objectif de nombre de pas est désormais affiché. Il est indiqué le nombre de pas de différence par rapport à l'objectif et une ligne qui représente cet objectif est apparue sur le graphique.

Les couleurs du graphique sont alors modifiées : Faible : moins de la moitié de l'objectif a été réalisé Moyenne : entre 50 et 100% de l'objectif a été réalisé Dépassé : plus de100% de l'objectif a été réalisé

Pour modifier un objectif, recommencer la procédure.

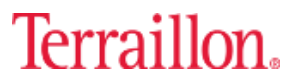

# Présentation DE MON ALIMENTATION

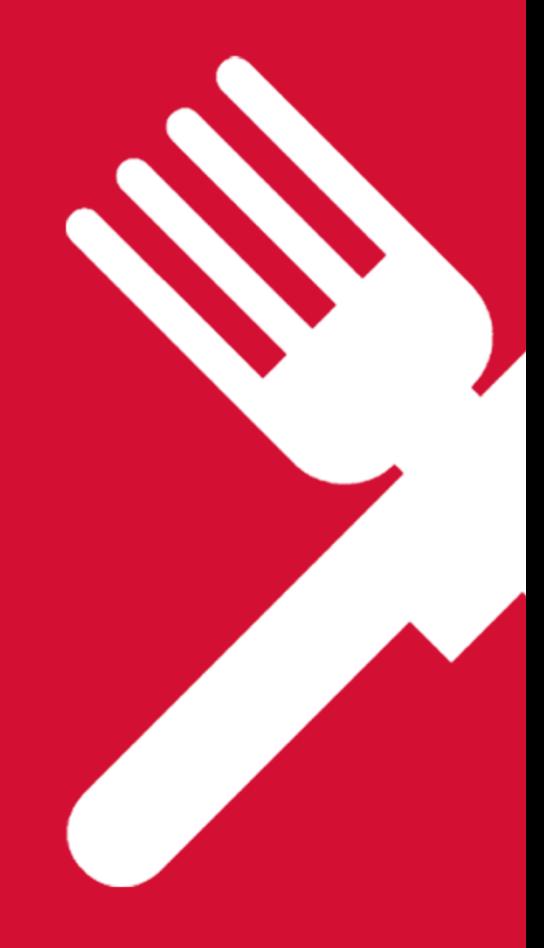

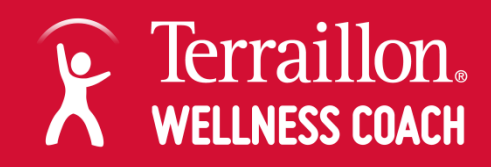

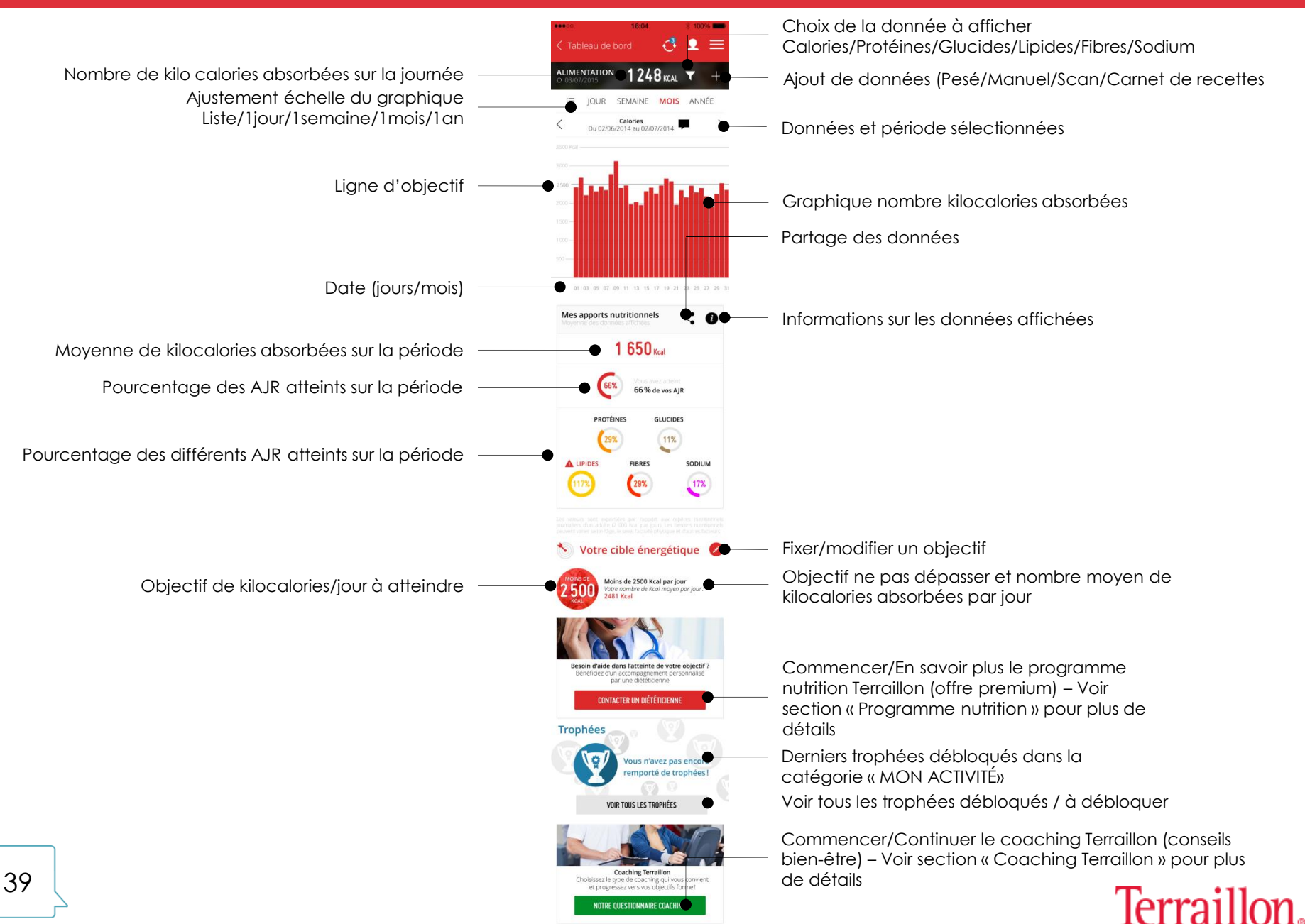

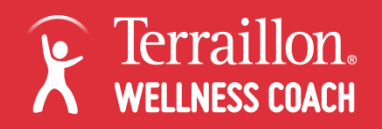

### Mon Alimentation – Ajout d'une donnée – Pesée d'un produit

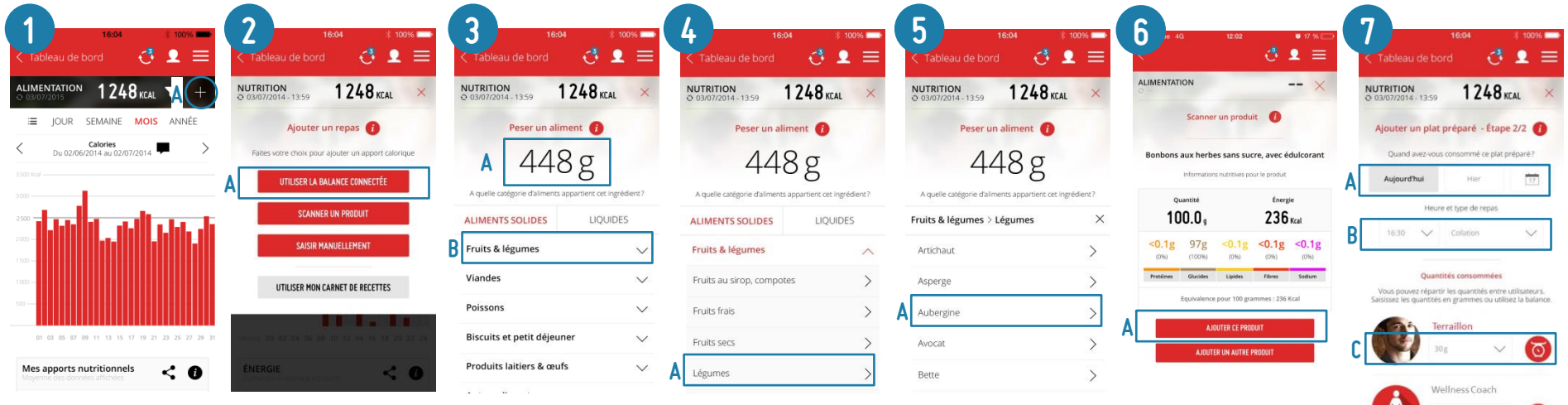

- 1. Cliquer sur « + » en haut à droite
- 2. Cliquer sur « Utiliser la balance connectée » (balance NutriTab disponible en Mai 2015)
- 3. Placer l'aliment sur la balance, le poids s'affiche dans l'application. Choisir la famille d'aliment.
- 4. Choisir la sous-famille d'aliments
- 5. Sélectionner l'aliment
- 6. L'application affiche les valeurs nutritionnelles de l'aliment pour la quantité pesée. Cliquer sur :
	- a. « Ajouter ce produit » pour l'ajouter au tableau de bord
	- b. « Ajouter un autre ingrédient » pour créer une recette à partir de plusieurs ingrédients
- 7. Finaliser l'ajout au tableau de bord :
	- A. Renseigner la date de prise de l'aliment : Aujourd'hui/Hier/Date précise
	- B. Renseigner l'heure et le type de repas : petit-déjeuner/déjeuner/diner/Encas/Collation
	- C. Allouer la quantité consommée au(x) profil(s)
	- D. Cliquer sur « Ajouter ce produit »

40 *[Retour au sommaire](#page-1-0)*

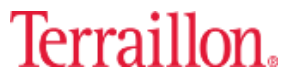

AJOUTER CE REPA

D

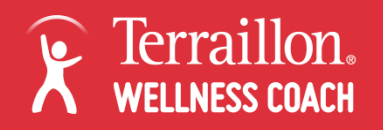

### Mon Alimentation – Ajout d'une donnée – Scan d'un produit

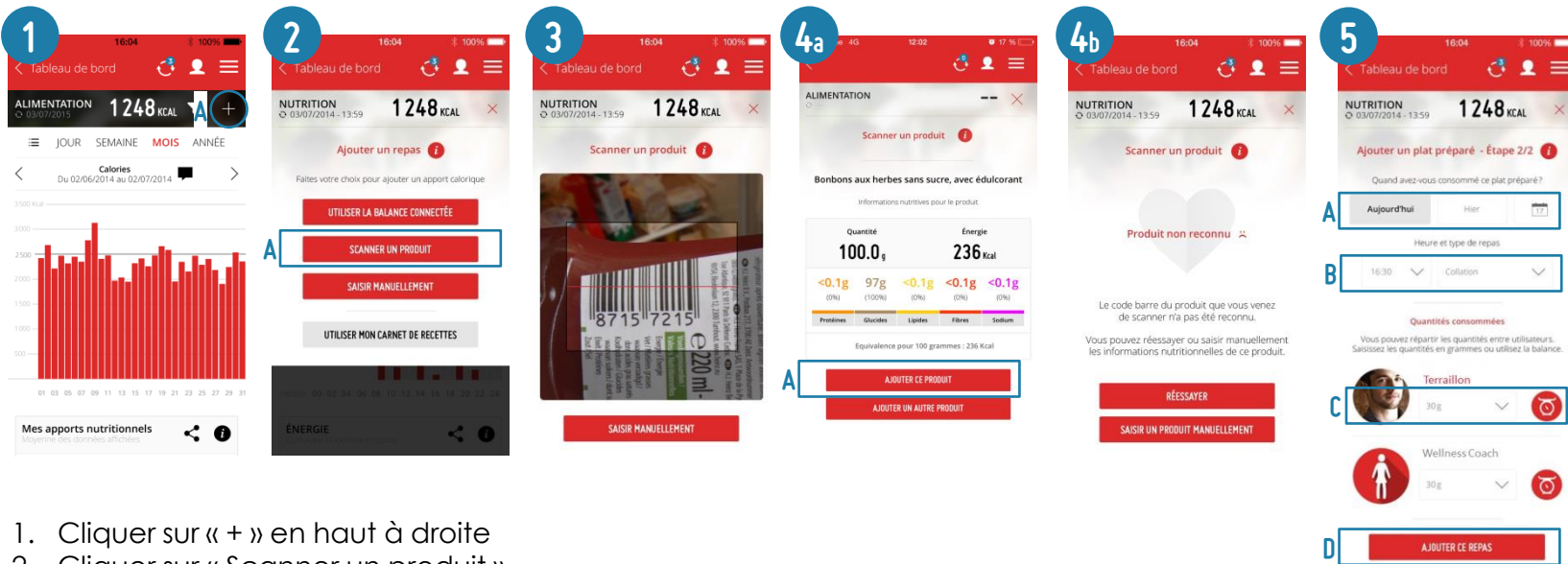

- Cliquer sur  $k + y$  en haut à droite
- 2. Cliquer sur « Scanner un produit »
- 3. Placer la caméra du Smartphone devant le code barre du plat préparé
- 4. Deux cas de figure :
	- a. L'application a reconnu le produit et affiche les valeurs nutritionnelles. Cliquer sur « Ajouter ce produit » pour l'ajouter au tableau de bord ou « Ajouter un autre ingrédient » pour créer une recette à partir de plusieurs ingrédients
	- b. L'application n'a pas reconnu le produit. Recommencer ou cliquer sur « Saisir manuellement » pour ajouter manuellement le plat préparé à partir de l'étiquette énergétique
- 5. Finaliser l'ajout au tableau de bord :
	- A. Renseigner la date de prise de l'aliment : Aujourd'hui/Hier/Date précise
	- B. Renseigner l'heure et le type de repas : petit-déjeuner/déjeuner/diner/Encas/Collation
	- C. Allouer la quantité consommée au(x) profil(s)
	- D. Cliquer sur « Ajouter ce produit »

41 *[Retour au sommaire](#page-1-0)*

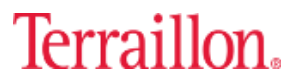

**AJOUTER CE REP** 

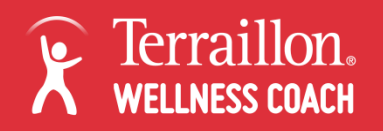

### Mon Alimentation – Ajout d'une donnée – Ajout manuel

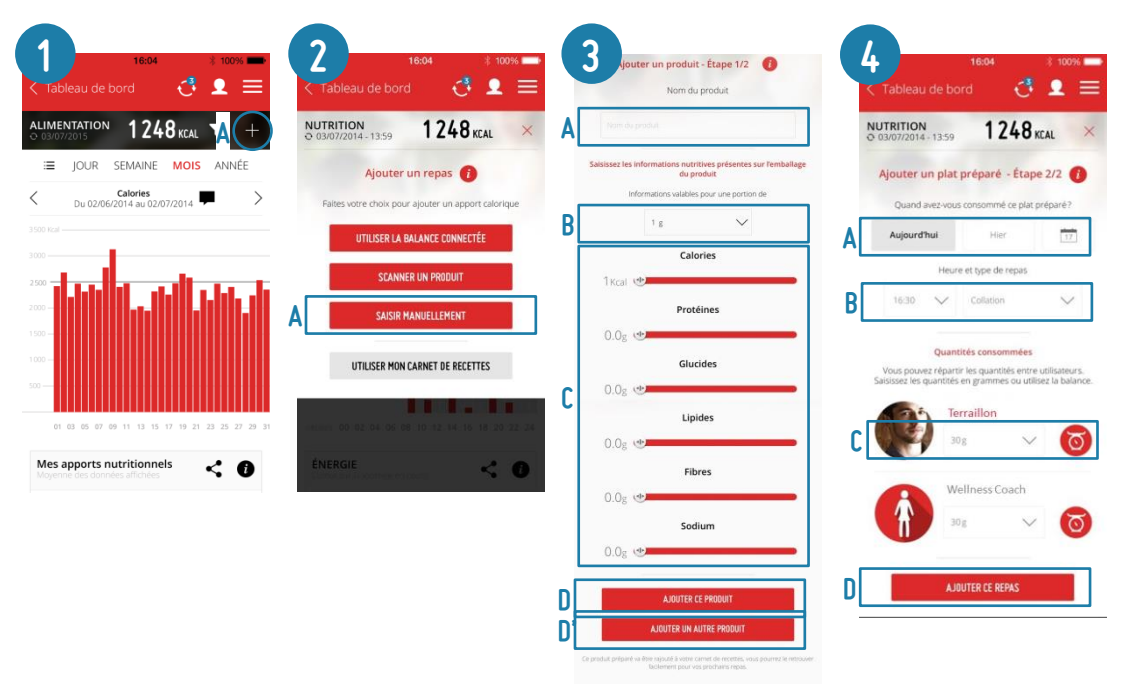

- Cliquer sur  $k + y$  en haut à droite
- 2. Cliquer sur « Saisir manuellement »
- 3. Entrer le nom du plat préparé, la quantité pour laquelle les valeurs nutritionnelles sont valables puis, à l'aide des curseurs, entrer les valeurs nutritionnelles (calories, protéines, glucides, lipides, fibres et sodium).
- 4. Cliquer sur :
	- a. « Ajouter ce produit » pour l'ajouter au tableau de bord
	- b. « Ajouter un autre ingrédient » pour créer une recette à partir de plusieurs ingrédients
- 5. Finaliser l'ajout au tableau de bord :
	- A. Renseigner la date de prise de l'aliment : Aujourd'hui/Hier/Date précise
	- B. Renseigner l'heure et le type de repas : petit-déjeuner/déjeuner/diner/Encas/Collation
	- C. Allouer la quantité consommée au(x) profil(s)
	- D. Cliquer sur « Ajouter ce produit »

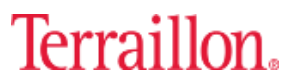

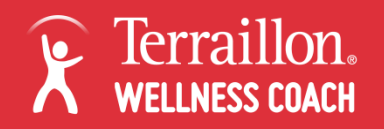

### Mon Alimentation – Ajout d'une donnée – Carnet de recettes

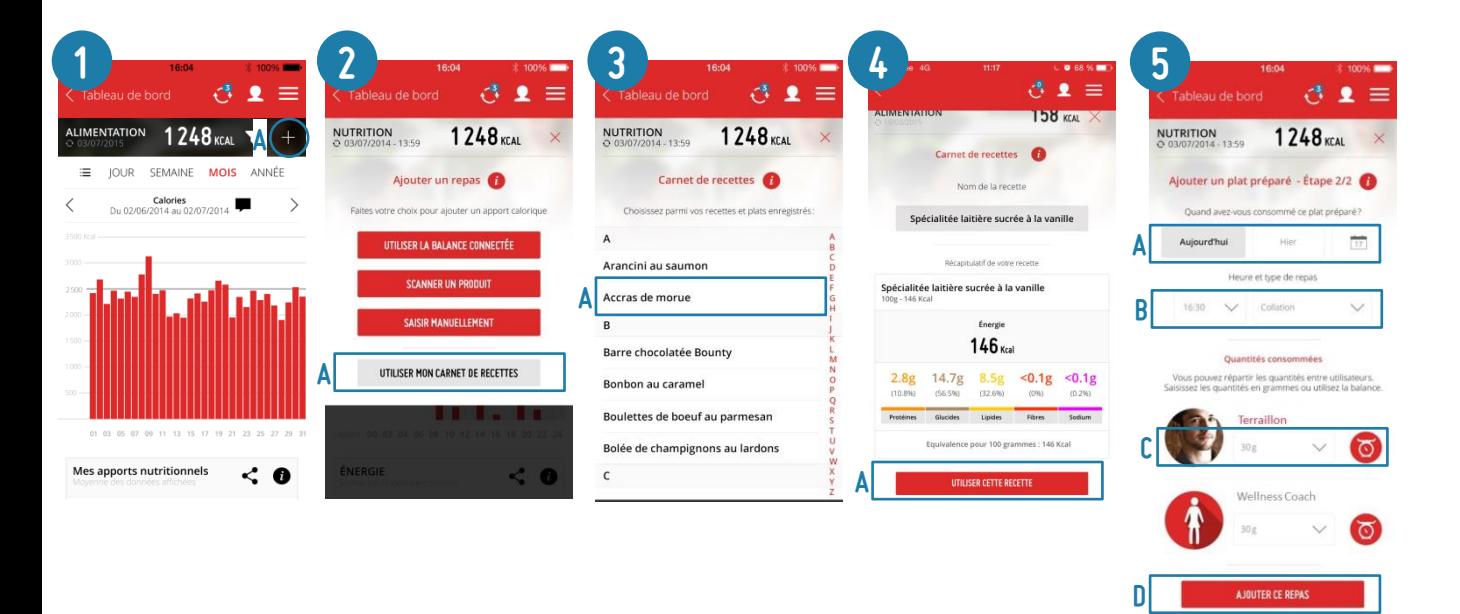

#### *Les produits scannés, ajoutés manuellement et les recettes créées (via pesée, scan ou ajout manuel) sont automatiquement enregistrés dans la section « Mon Carnet de Recettes »*

- Cliquer sur  $k + y$  en haut à droite
- 2. Cliquer sur « Utiliser mon carnet de recettes »
- 3. Sélectionner une recette dans la liste
- 4. L'application affiche les valeurs nutritionnelles de la recette ainsi que les différents aliments qui la composent s'il s'agit d'une recette composée. Cliquer sur « Utiliser cette recette »
- 5. Finaliser l'ajout au tableau de bord :
	- A. Renseigner la date de prise de l'aliment : Aujourd'hui/Hier/Date précise
	- B. Renseigner l'heure et le type de repas : petit-déjeuner/déjeuner/diner/Encas/Collation
	- C. Allouer la quantité consommée au(x) profil(s)
	- D. Cliquer sur « Ajouter ce produit »

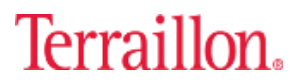

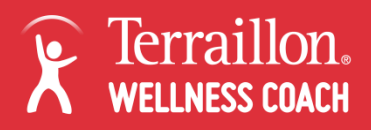

## Mon alimentation – Supprimer une donnée

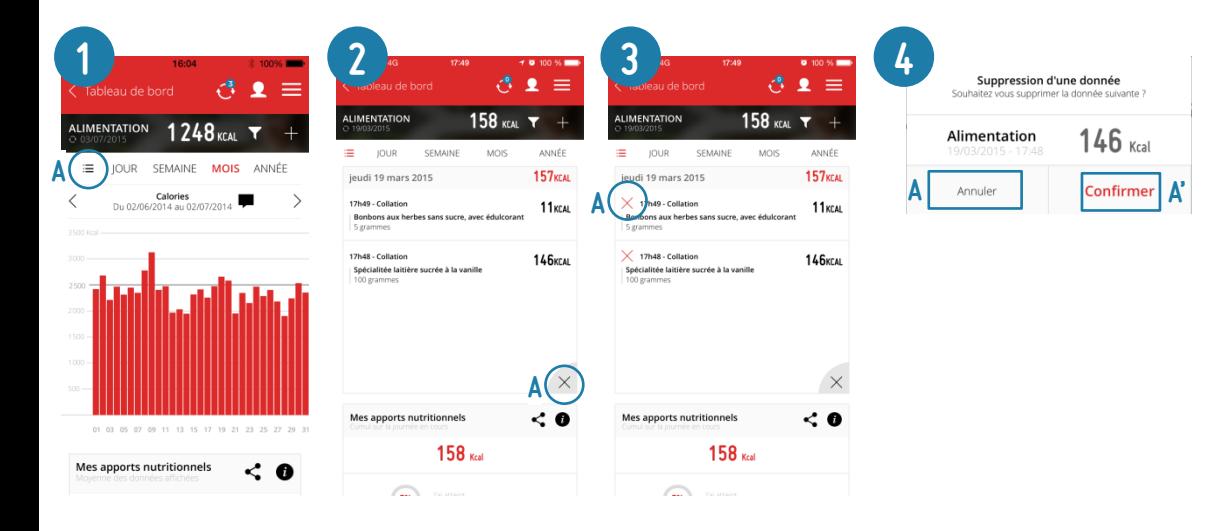

- 1. Cliquer sur  $\Xi$  pour passer en vue Liste
- 2. Cliquer sur la croix en bas à droite du tableau de données
- 3. Cliquer sur la croix rouge à côté de la donnée à supprimer
- 4. Cliquer sur « Confirmer » pour valider la suppression ou sur « Annuler » pour revenir en arrière

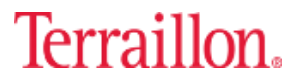

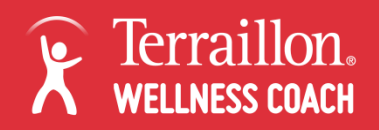

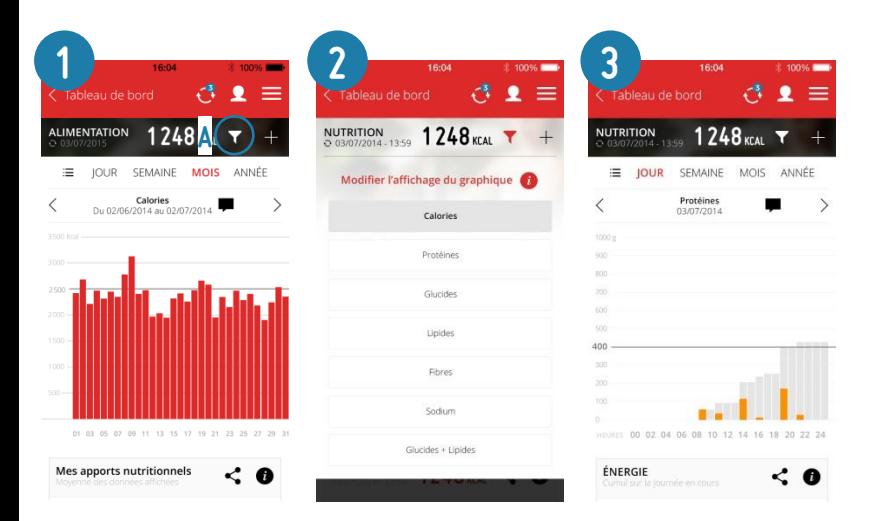

- 1. Cliquer sur  $\nabla$  pour choisir les données à afficher
- 2. Sélectionner la donnée à afficher en cliquant dessus
	- Calories
	- Protéines
	- Glucides
	- **Lipides**
	- **Fibres**
	- Sodium
	- Glucides + Lipides
- 3. Les données affichées sur le graphique sont alors modifiées et la couleur du graphique correspond à la donnée affichée

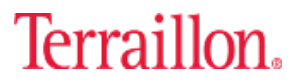

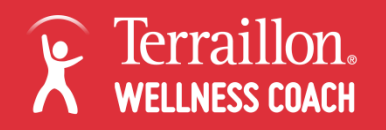

## Mon Alimentation – Ajouter un objectif

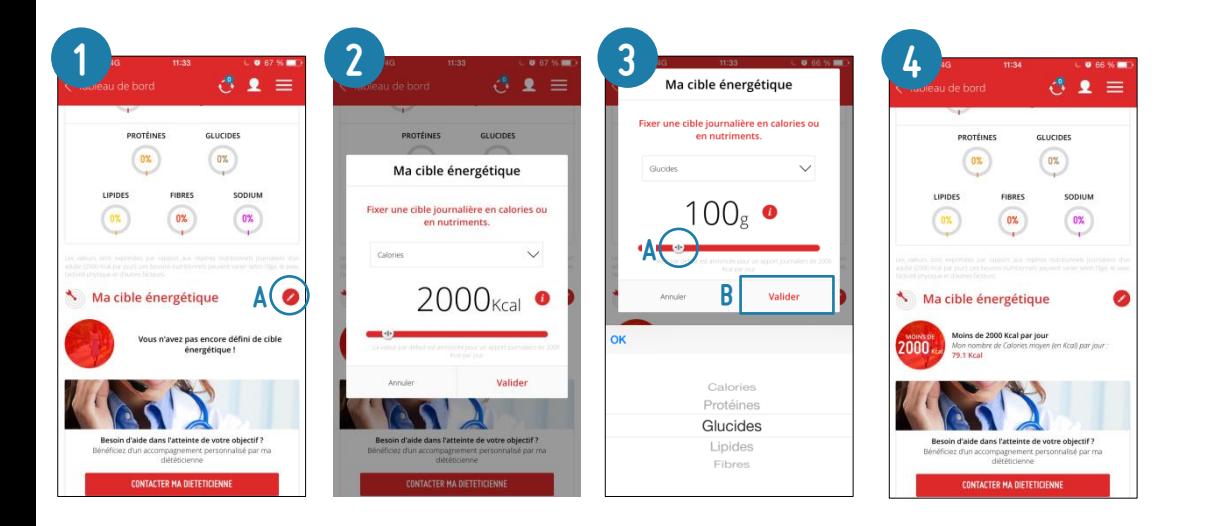

- 1. Cliquer sur à côté de Ma cible énergétique
- 2. Choisir la donnée sur laquelle mettre un objectif (Calories, Protéines, Glucides, Lipides, Fibres ou Sodium)
- 3. Dans la fenêtre qui s'ouvre, fixer son objectif en déplaçant le curseur. Cliquer sur Valider pour confirmer cet objectif.
- 4. L'objectif est désormais affiché. Une ligne qui représente cet objectif est apparue sur le graphique.

Pour modifier un objectif, recommencer la procédure.

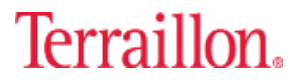

# Présentation DE **MON SOMMEIL**

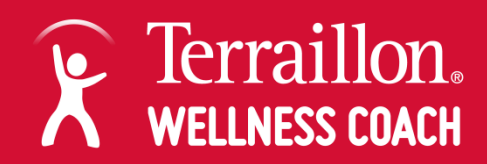

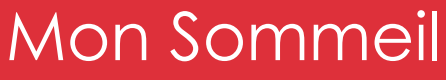

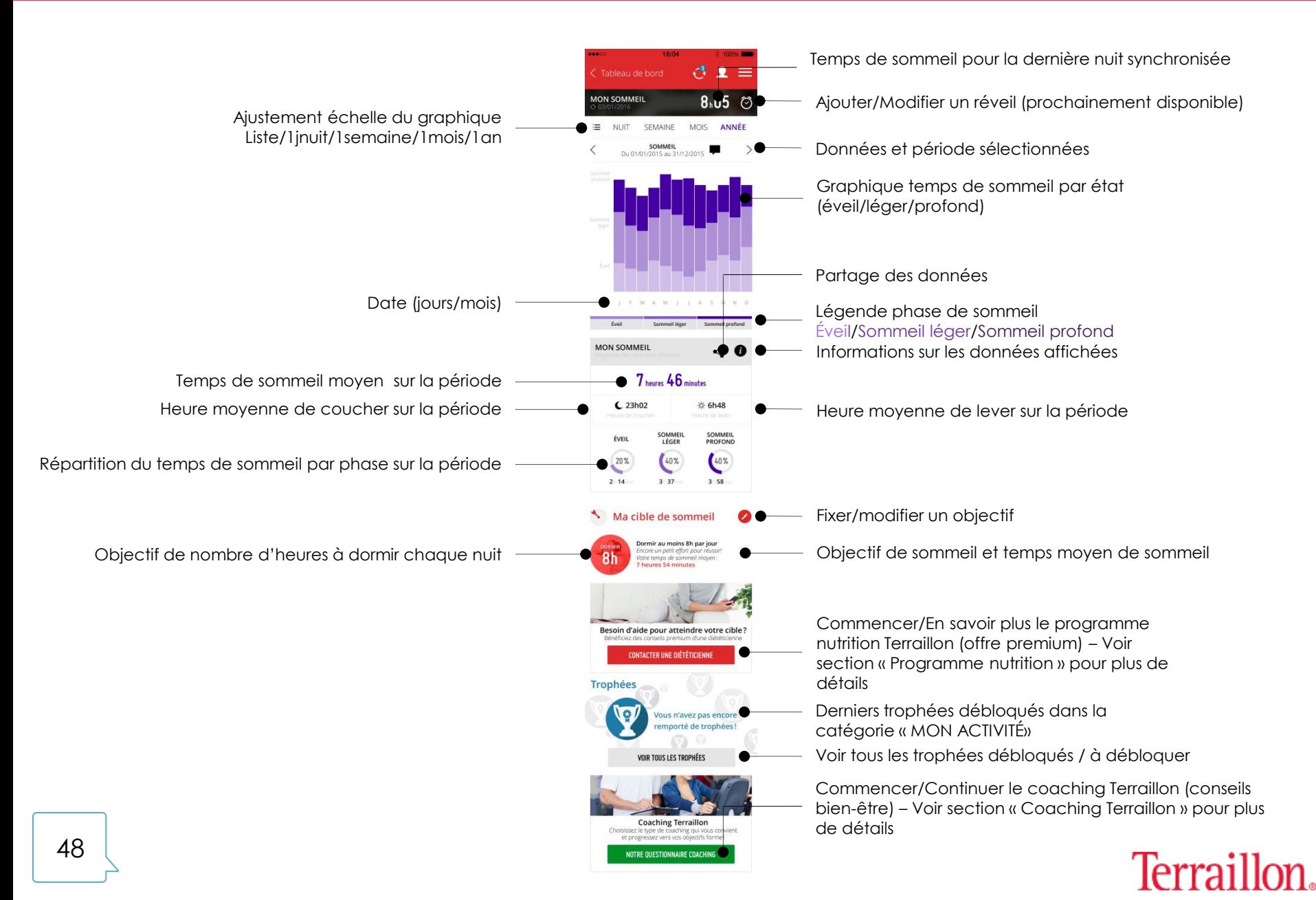

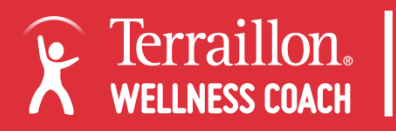

## Mon Sommeil – Supprimer une donnée

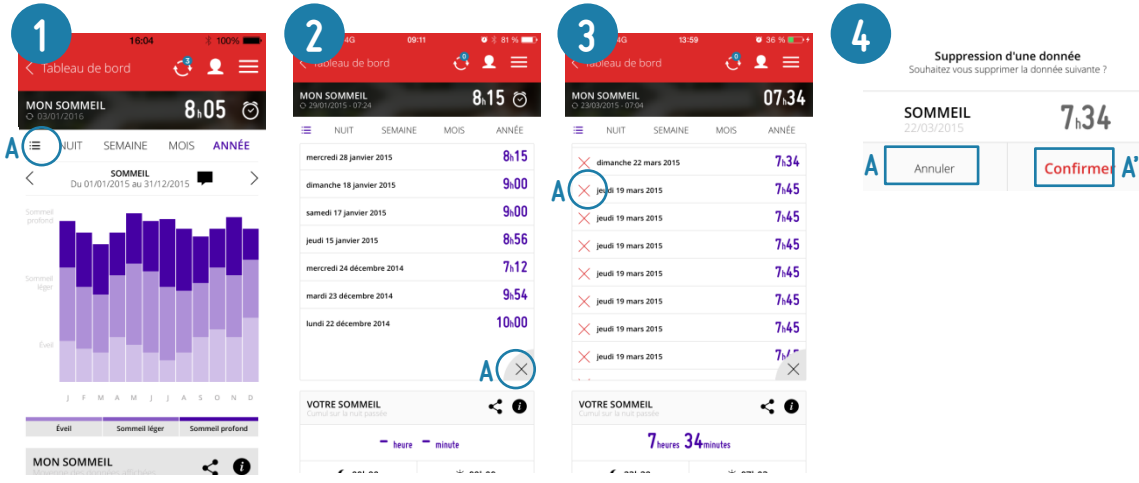

- 1. Cliquer sur  $\Xi$  pour passer en vue Liste
- 2. Cliquer sur la croix en bas à droite du tableau de données
- 3. Cliquer sur la croix rouge à côté de la donnée à supprimer
- 4. Cliquer sur « Confirmer » pour valider la suppression ou sur « Annuler » pour revenir en arrière

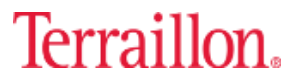

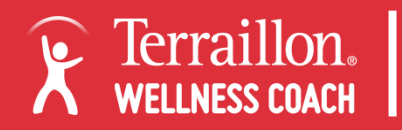

### Mon Sommeil – Ajouter un objectif

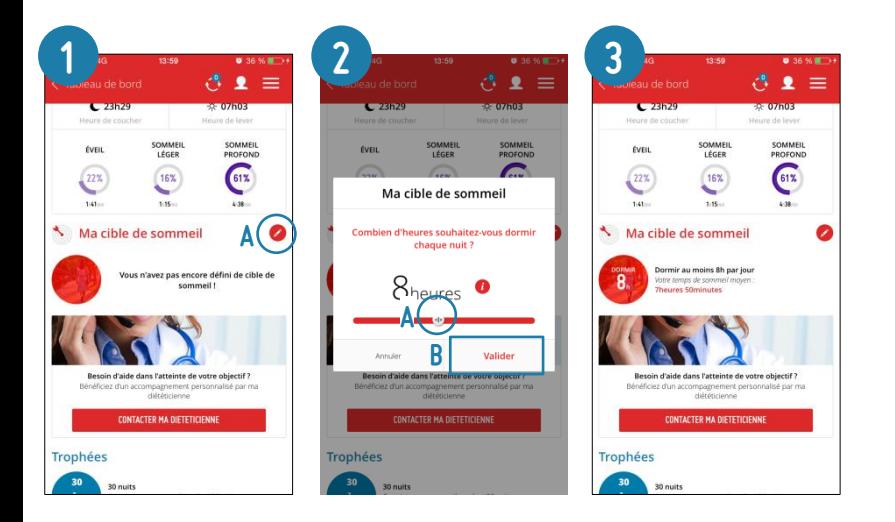

- 1. Cliquer sur à côté de Ma cible de sommeil
- 2. Dans la fenêtre qui s'ouvre, fixer son objectif de nombre d'heures de sommeil en déplaçant le curseur. Cliquer sur Valider pour confirmer cet objectif.
- 3. L'objectif de nombre d'heures de sommeil est désormais affiché.

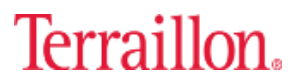

# PARTAGE DE DONNÉES

**A** Terraillon.

Sur chaque widget (poids, tension, activité, alimentation et sommeil), il est possible de partager ses données. Il s'agit d'envoyer par sms, par email ou sur les réseaux sociaux, une capture d'écran des données affichées sur le graphique

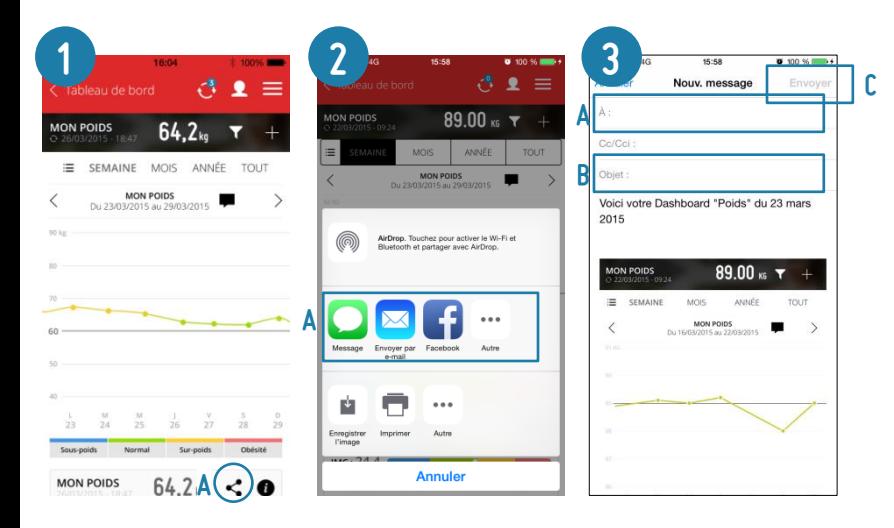

- 1. Depuis le tableau de bord principal, cliquer sur le widget pour lequel on souhaite ajouter un commentaire (exemple MON POIDS). Afficher la donnée voulue (jour, semaine, mois…) Cliquer ensuite sur l'icone de partage.
- 2. Choisir le mode de partage : sms / email/ facebook
- 3. Si partage par email, entrer l'adresse du destinataire et un objet puis cliquer sur Envoyer

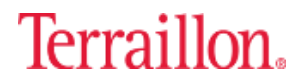

# Ajout commentaires

*[Retour au sommaire](#page-1-0)*

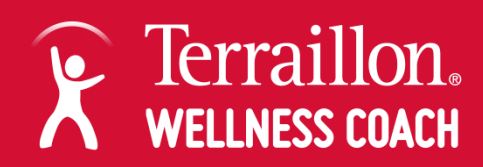

 $\bullet$ 

Sur chaque widget (poids, tension, activité, alimentation et sommeil), il est possible d'ajouter un commentaire afin de se remémorer un évènement particulier.

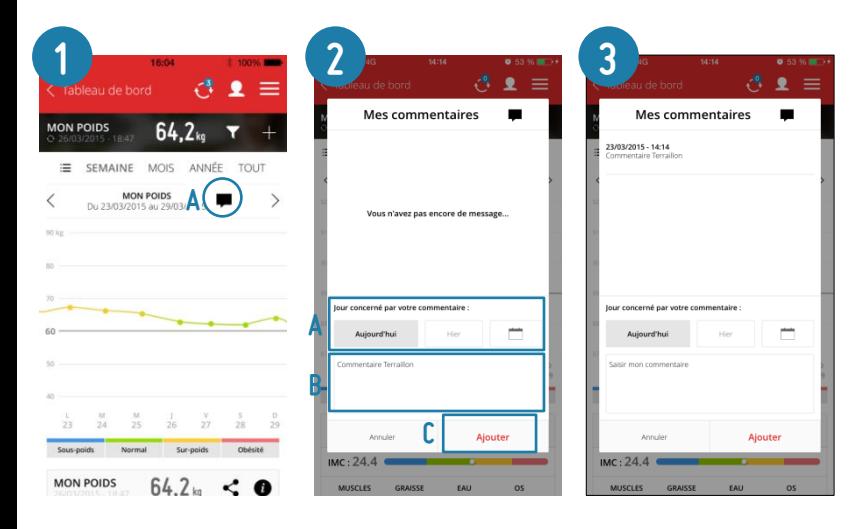

- 1. Depuis le tableau de bord principal, cliquer sur le widget pour lequel on souhaite ajouter un commentaire (exemple MON POIDS). Cliquer ensuite sur la bulle noire.
- 2. Dans la fenêtre qui s'ouvre, renseigner à quelle date a eu lieu cet événement, écrire le commentaire puis cliquer sur valider pour le confirmer
- 3. Le commentaire est désormais affiché à la date sélectionnée.

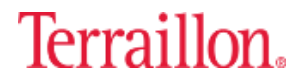

# Offre PREMIUM PROGRAMME NUTRITION

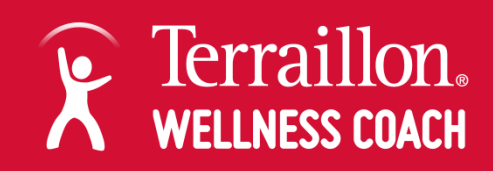

#### **Votre diététicienne personnelle pour perdre du poids efficacement !**

Le programme nutrition Terraillon vous propose un suivi personnalisé par une diététicienne dédiée pour une perte de poids efficace et durable. Pendant 3 mois, profiter d'un accompagnement au cours de 7 entretiens téléphoniques fixés aux heures qui vous conviennent. Lors du premier rendez-vous, votre diététicienne définira votre profil par une enquête alimentaire et vous proposera un objectif personnalisé. Ce programme a été validé par étude clinique dirigée par le Docteur Sophie Ortega, démontrant ainsi son efficacité. Vous aussi, bénéficiez de la réussite du programme nutrition Terraillon et atteignez vos objectifs !

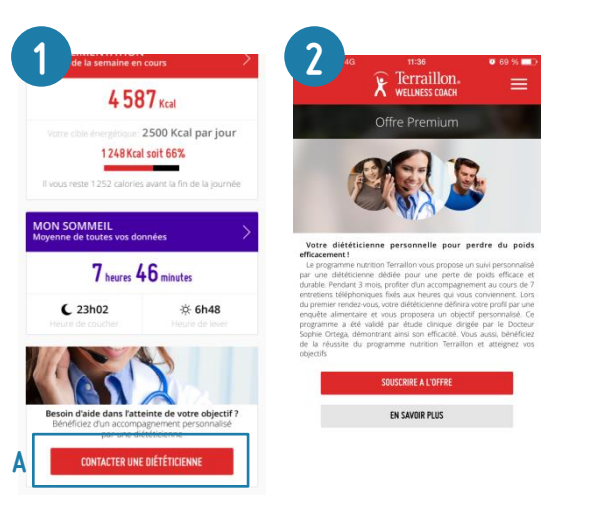

- 1. Depuis le tableau de bord principal ou de n'importe quel widget, cliquer sur « Contacter ma diététicienne »
- 2. Sur la page d'accueil de l'offre Premium :
	- 1. Cliquer sur « Souscrire à l'offre » pour souscrire directement à l'offre
	- 2. Cliquer sur « En savoir plus » pour avoir accès aux Questions/Réponses qui présentent le programme nutrition Terraillon

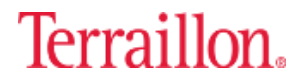

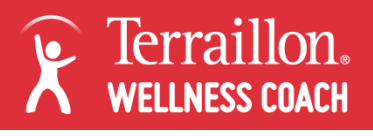

### Programme nutrition – En Savoir Plus

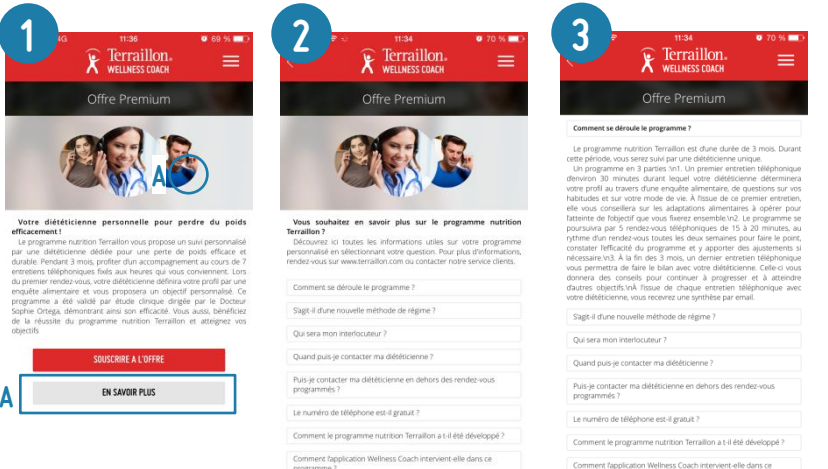

- 1. Sur la page d'accueil de l'offre premium, cliquer sur « En savoir plus » pour connaitre le contenu du programme nutrition **Terraillon**
- 2. Sur la page En savoir plus, cliquer sur une question pour voir la réponse apparaitre. Voir ci-après les questions et réponses.

Il est possible de contacter le 01.44.18.35.56 pour être conseillé sur le programme et en savoir plus avant d'y souscrire. Ce numéro de téléphone est valable uniquement à des fins d'information sur le programme nutrition. Le numéro de téléphone pour commencer le programme est différent et accessible via l'application après validation du paiement.

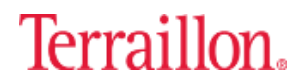

#### **Comment se déroule le programme ?**

Le programme nutrition Terraillon est d'une durée de 3 mois. Durant cette période, vous serez suivi par une diététicienne unique.

Un programme en 3 parties :

Terraillon. **WELLNESS COACH** 

1. Un premier entretien téléphonique d'environ 30 minutes durant lequel votre diététicienne déterminera votre profil au travers d'une enquête alimentaire, de questions sur vos habitudes et sur votre mode de vie. À l'issue de ce premier entretien, elle vous conseillera sur les adaptations alimentaires à opérer pour l'atteinte de l'objectif que vous fixerez ensemble.

2. Le programme se poursuivra par 5 rendez-vous téléphoniques de 15 à 20 minutes, au rythme d'un rendezvous toutes les deux semaines pour faire le point, constater l'efficacité du programme et y apporter des ajustements si nécessaire.

3. À la fin des 3 mois, un dernier entretien téléphonique vous permettra de faire le bilan avec votre diététicienne. Celleci vous donnera des conseils pour continuer à progresser et à atteindre d'autres objectifs.

À l'issue de chaque entretien téléphonique avec votre diététicienne, vous recevrez une synthèse par email.

#### **S'agit-il d'une nouvelle méthode de régime ?**

Il ne s'agit pas d'une nouvelle méthode de régime mais d'un rééquilibrage alimentaire conseillé et validé par des experts en nutrition.

#### **Qui sera mon interlocuteur ?**

Durant toute la durée du programme vous serez suivi par la même diététicienne. Il s'agit d'une professionnelle de santé, diplômée d'état et spécialisée sur les questions de nutrition.

#### **Quand puis-je contacter ma diététicienne ?**

Une fois votre souscription au programme validée, vous pouvez contacter votre diététicienne du lundi au vendredi (hors jours fériés), de 9H00 à 18H00 . Lors de ce premier appel, vous conviendrez de la date et de l'horaire du 58 *[Retour au sommaire](#page-1-0)*premier entretient qui déclenchera le programme de 3 mois.

#### **Puis-je contacter ma diététicienne en dehors des rendezvous programmés ?**

En dehors de ces horaires, vous pourrez occasionnellement contacter votre diététicienne par email sur des questions ponctuelles. Pour les rendez-vous intermédiaires et le bilan final, c'est votre diététicienne qui vous contactera au jour et à l'heure que vous aurez convenu ensemble lors du précédent rendez-vous.

#### **Le numéro de téléphone est-il gratuit ?**

Il s'agit d'un numéro vert, gratuit depuis un poste fixe ou d'un téléphone portable.

#### **Comment le programme nutrition Terraillon a t-il été développé ?**

Le programme nutrition Terraillon a été développé et validé par une étude clinique afin de démonter son efficacité. Cette étude, dirigée par le Docteur Sophie Ortega, médecin-nutritionniste, a été réalisée sur 28 patients, tous équipés d'un pèse-personne Web Coach et d'un traqueur d'activité Activi-T Band connectés Terraillon, et suivis par un professionnel de santé sur une période de 3 mois.

Chaque patient avait pour objectif une perte de poids entre 5,5 et 10 kg sur la période. Au final, l'étude a démontré un taux de réussite de 82,2%. C'est-à-dire que 82,2% des patients ont atteint (réussites totales ou partielles) leur objectif de perte de poids sur les 3 mois grâce à la combinaison des appareils connectés Terraillon et des conseils des diététiciennes.

Terraillon.

#### **Comment l'application Wellness Coach intervient-elle dans ce programme ?**

En plus des différents rendez-vous de suivi avec votre diététicienne, votre tableau de bord vous permet de suivre, en temps réel et sur le long terme, l'évolution de vos données (poids, activité physique, apports caloriques) relevés avec vos produits connectés Terraillon .

Avant chaque rendez-vous, nous vous préconisons de partager votre tableau de bord avec votre diététicienne.

#### **Comment mon objectif de perte de poids est-il validé ?**

Vous définirez votre objectif lors du premier entretien téléphonique avec votre diététicienne. En fonction de vos habitudes alimentaires, de votre Indice de Masse Corporelle et de votre profil, votre diététicienne vous préconisera un objectif réfléchi à atteindre à la fin du programme de 3 mois.

#### **Le programme est-il développé aussi bien pour les hommes que pour les femmes et pour tous les types de profils ?**

Le programme nutrition Terraillon est un programme personnalisé, aussi bien adapté aux hommes qu'aux femmes. Voir la rubrique « informations légales » pour en savoir plus sur les profils.

#### **Que se passe-t-il après la fin de mon programme ?**

Lors du dernier entretien téléphonique, vous ferez le bilan avec votre diététicienne. Celle-ci vous fera également un récapitulatif des bonnes pratiques à adopter pour ne pas reprendre le poids que vous avez perdu après la fin du programme. Une perte de poids efficace et durable se fait sur le long terme, il est donc important de suivre les conseils obtenus lors du programme même après la fin de celui-ci.

#### **Combien coûte le programme nutrition Terraillon ?**

Le programme Terraillon est accessible au prix de 150 euros pour une durée de 3 mois. Ce paiement se fait en une seule fois via votre application Wellness Coach. Une fois votre paiement et votre inscription confirmés, un bouton d'appel s'activera dans votre application. Le programme de 3 mois débute à partir du premier entretien.

#### **Informations légales**

Le programme nutrition Terraillon est un programme d'accompagnement nutritionnel personnalisé et ne remplace en aucun cas un diagnostic médical ou une consultation médicale. Ce programme ne doit pas être suivi si votre IMC est inférieur à 21, si vous êtes enceinte, ou si vous suivez un régime particulier prescrit par un médecin (en cas de diabète, allergie alimentaire ou toute autre pathologie). Si vous avez un doute, consultez votre médecin traitant avant de souscrire au programme. De plus, ce programme est réservé aux personnes majeures résidant en France métropolitaine.

Terraillon ne donne aucune garantie, explicite ou implicite, et n'assume aucune responsabilité relative à l'utilisation de ces conseils. L'utilisateur est seul responsable de l'utilisation qu'il en fait. Terraillon se réserve le droit de modifier à tout moment les présentes informations notamment en actualisant cette application.

Vous disposez d'un droit d'accès, de modification, de rectification et de suppression des données qui vous concernent (art. 34 de la loi 'Informatique et Libertés"). Pour l'exercer, adressez votre demande à Terraillon par voie postale ou par email à serviceconsommateurs@terraillon.fr

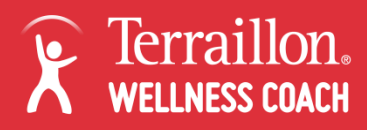

### Programme nutrition - Souscription

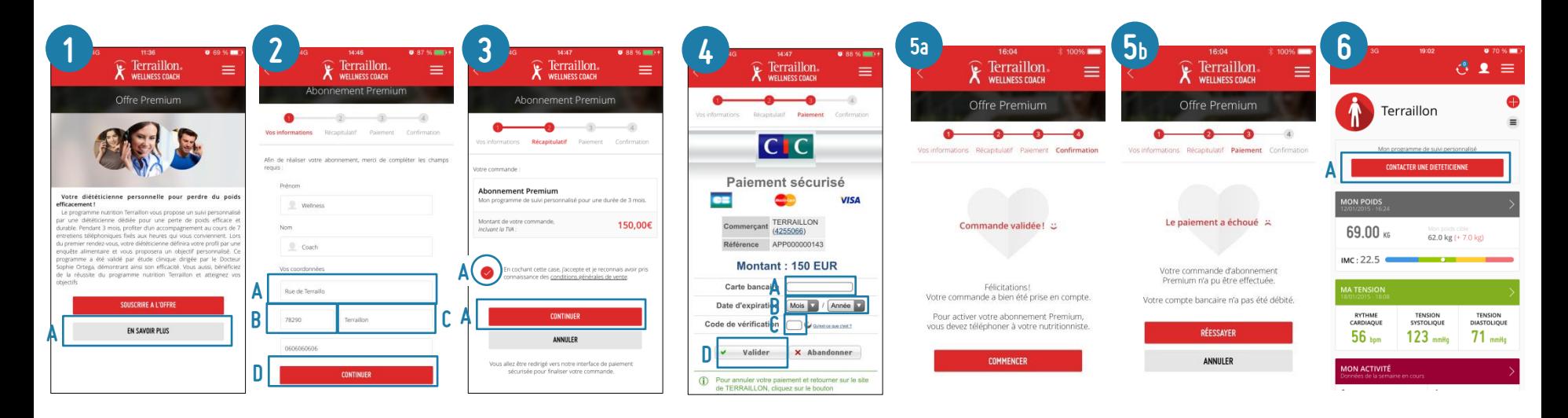

- 1. Cliquer sur « Souscrire à l'offre » depuis la page d'accueil de l'offre premium ou à l'issue de la page « En savoir plus »
- 2. Le nom et le prénom sont déjà renseignés à partir du profil en cours sur l'application. Indiquer l'adresse (rue, code postal et ville) ainsi que le numéro de téléphone. Cliquer sur Continuer.
- 3. Accepter les Conditions Générales de Vente puis cliquer sur Continuer
- 4. L'application est dirigée vers un terminal de paiement sécurisé. Entrer le numéro de la carte bancaire, sa date d'expiration et le code de vérification à 3 chiffres se trouvant au verso. Cliquer sur Valider
- 5. L'application affiche la confirmation de la commande :
	- a. La commande est validée. Le paiement est accepté. Le bouton « Contacter ma diététicienne » est désormais activé en haut du tableau de bord. Il suffit de cliquer dessus pour prendre rendez-vous (voir 6)
	- b. La commande a échoué. Cliquer sur Réessayer et vérifier que les informations bancaires renseignées sont exactes en les entrant une nouvelle fois. Si le problème persiste, essayer avec une autre carte bancaire ou contacter notre service consommateurs.

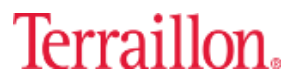

# COACHING TERRAILLON

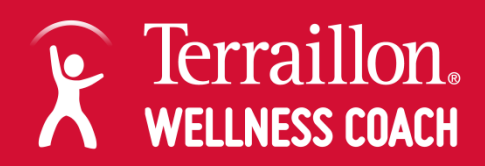

#### **L'application Wellness Coach vous offre des conseils pour faciliter l'atteinte de vos objectifs**

Répondez au questionnaire et découvrez quel coaching est fait pour vous ! Gestion de la ligne pour ceux qui souhaite perdre du poids, Forme et Vitalité pour retrouver votre tonus ou Zen pour luter contre le stress et les problèmes de sommeil. Après avoir synchronisé votre produit Terraillon, recevez chaque semaine 2 conseils en lien avec votre thématique coaching. Recettes, jeux, illustrations ou exercices physiques, du contenu de qualité écrit par Terraillon et validé scientifiquement.

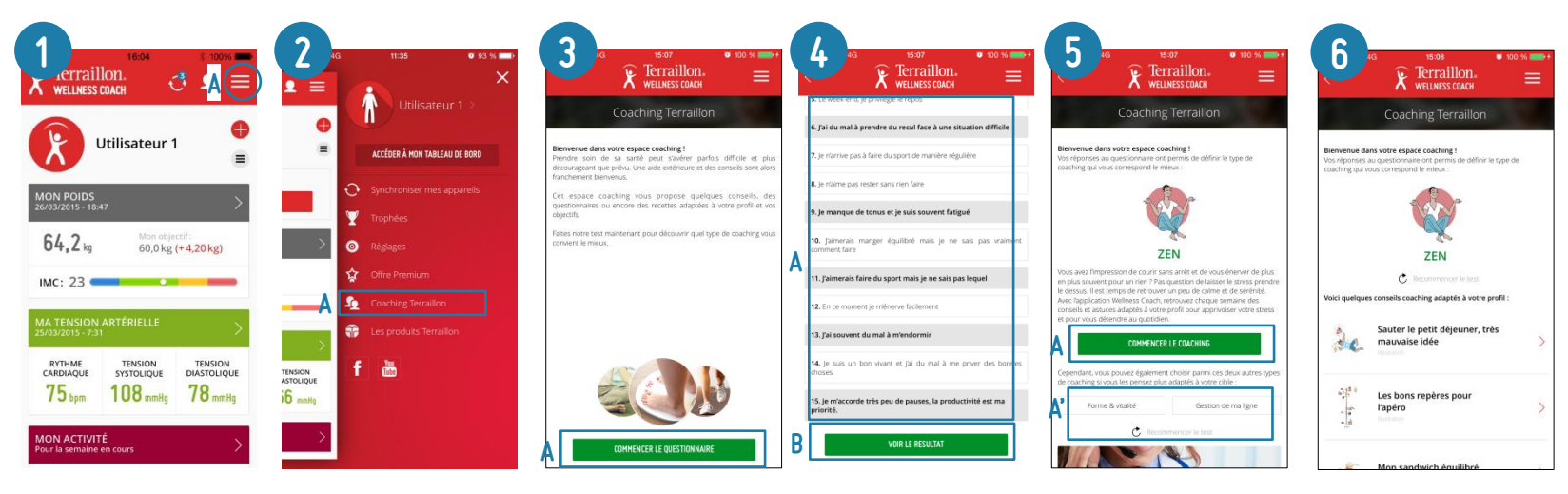

- Cliquer sur le bouton en haut à droite pour ouvrir le menu latéral
- 2. Cliquer sur Coaching Terraillon
- 3. Sur la page d'accueil du coaching Terraillon, cliquer sur Commencer le questionnaire
- 4. Parmi les 15 affirmations, choisir les 5 qui nous correspondent le mieux (les affirmations sont différentes entre un profil femme et un profil homme). Cliquer ensuite sur Voir le résultat
- 5. En fonction des réponses au questionnaire l'application oriente vers l'une des trois thématiques coaching : Gestion de la ligne, Forme et Vitalité ou Zen :
	- 1. Cliquer sur Commencer ce coaching pour lancer le coaching proposé par l'application
	- 2. Cliquer sur l'une des deux autres thématiques ou sur Recommencer le test si l'on souhaite faire un autre coaching
- 6. L'application délivre de base 9 conseils puis ensuite 2 conseils par semaine sur la thématique choisie. Une fois qu'une thématique est terminée, il est possible d'accéder aux deux autres en cliquant sur la flèche en haut à gauche qui permet de revenir en arrière.

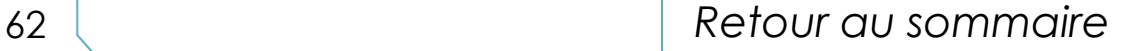

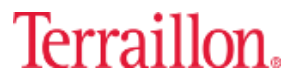

# Trophées

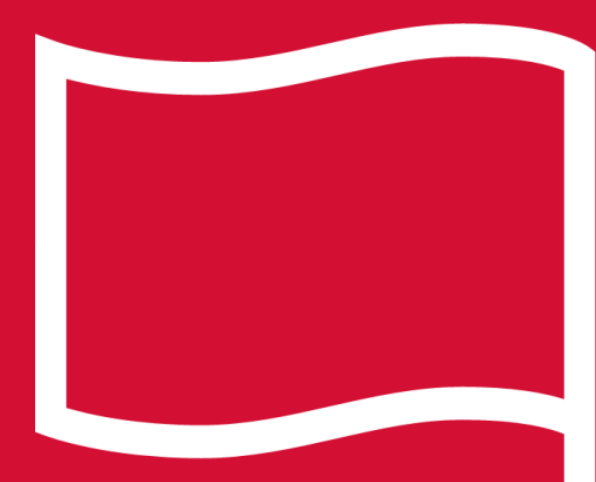

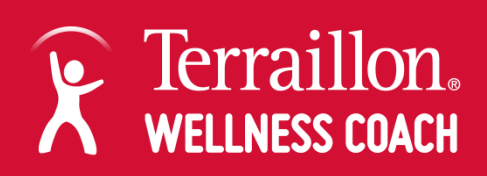

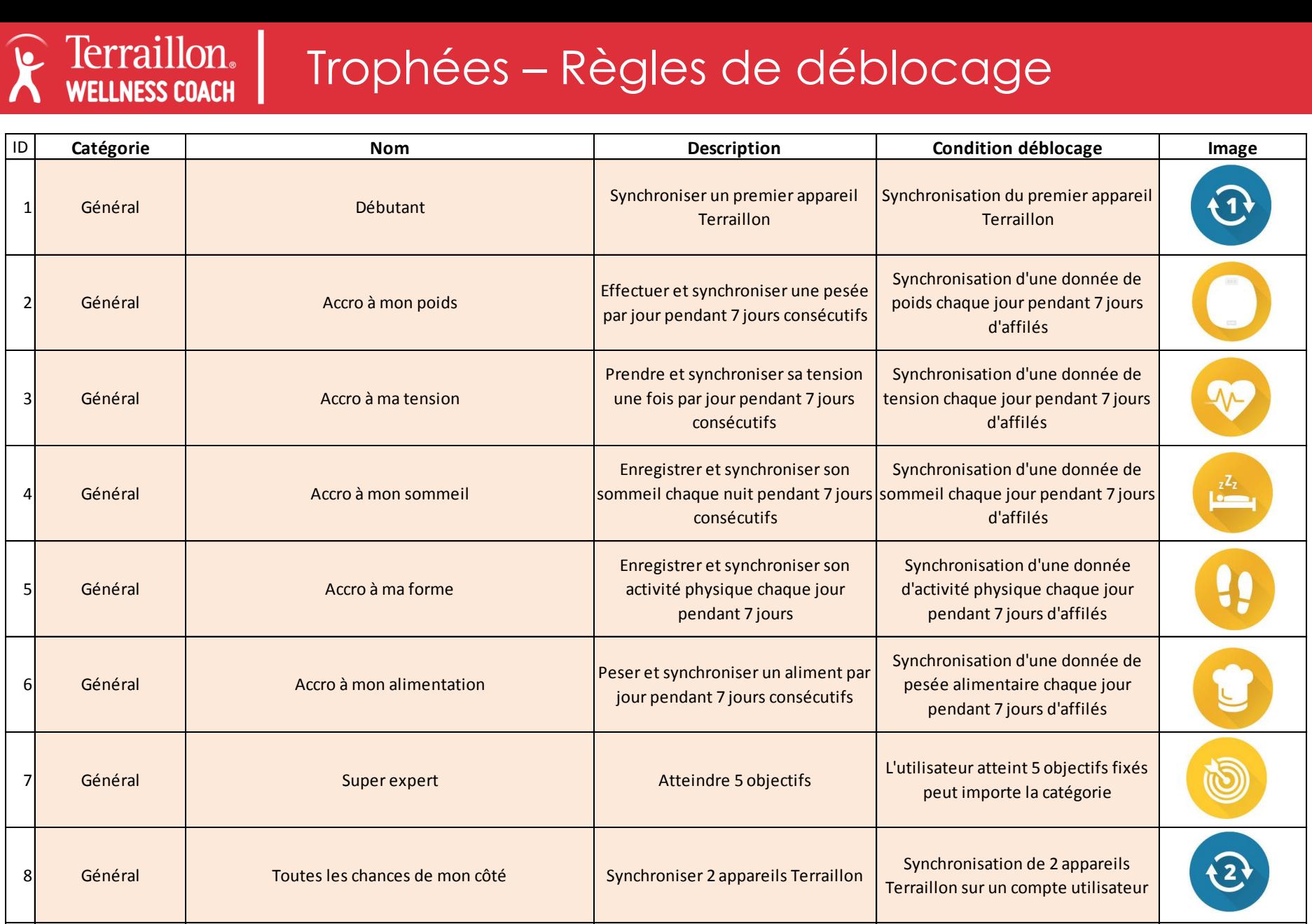

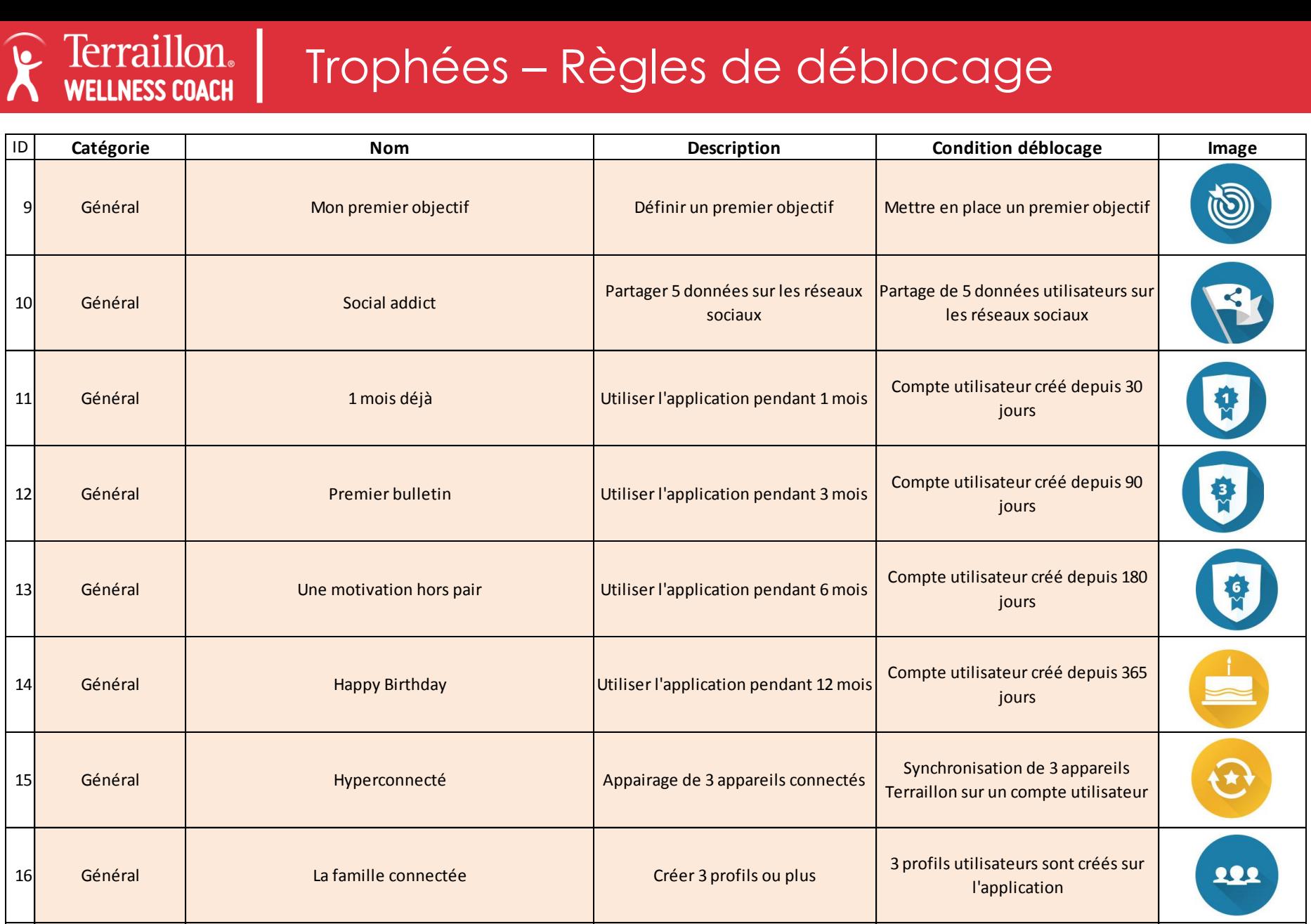

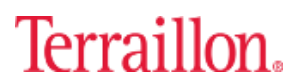

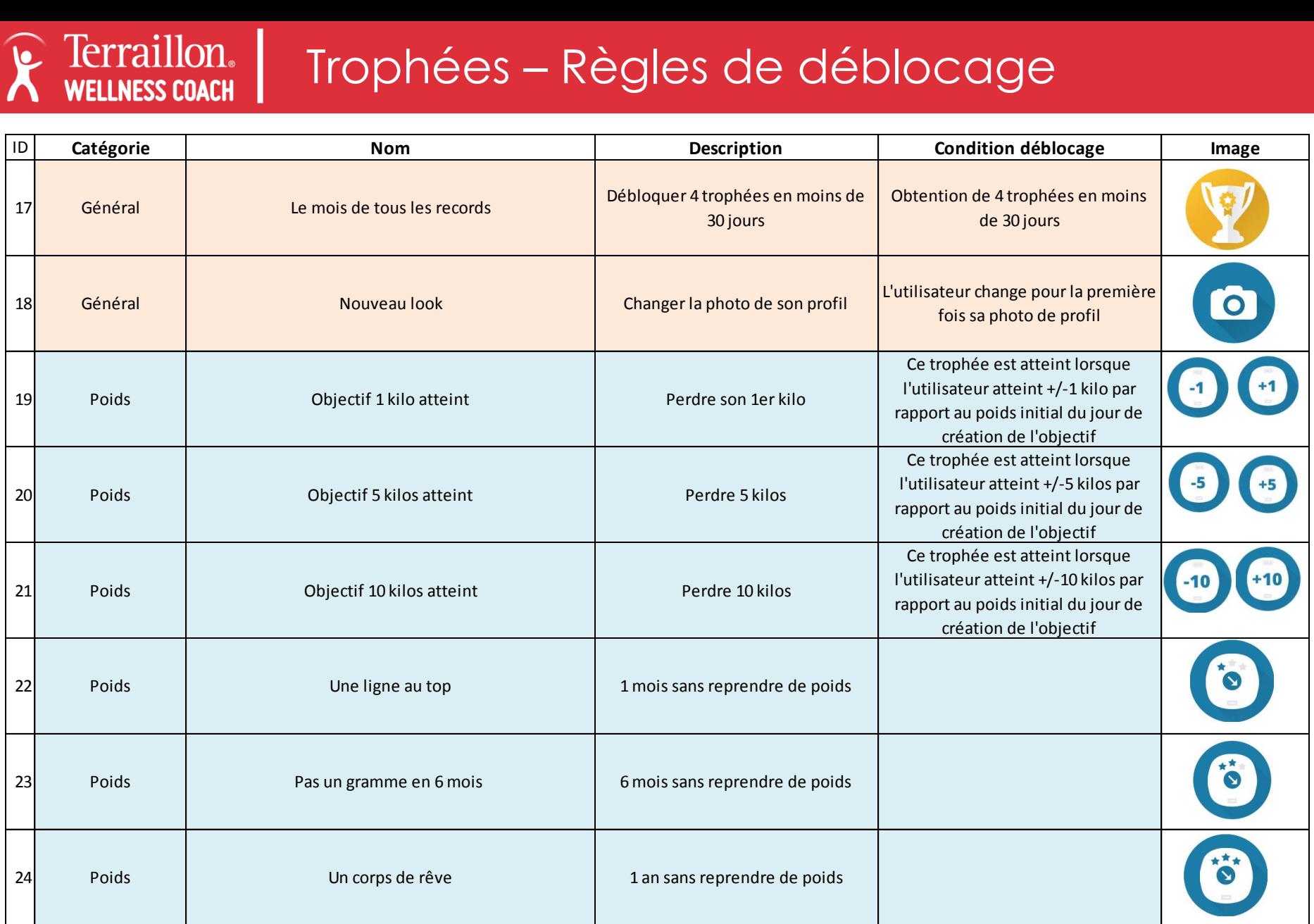

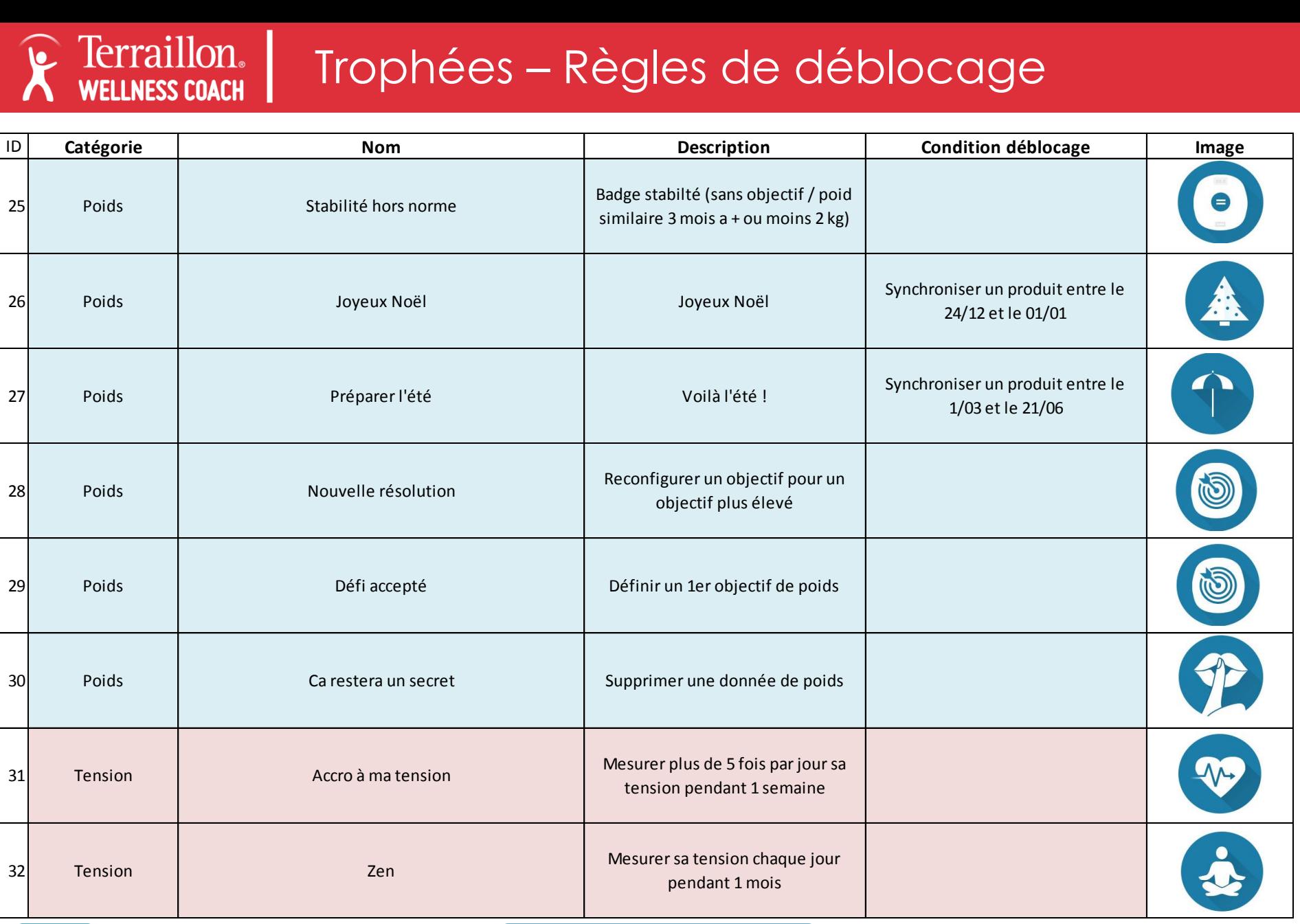

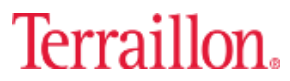

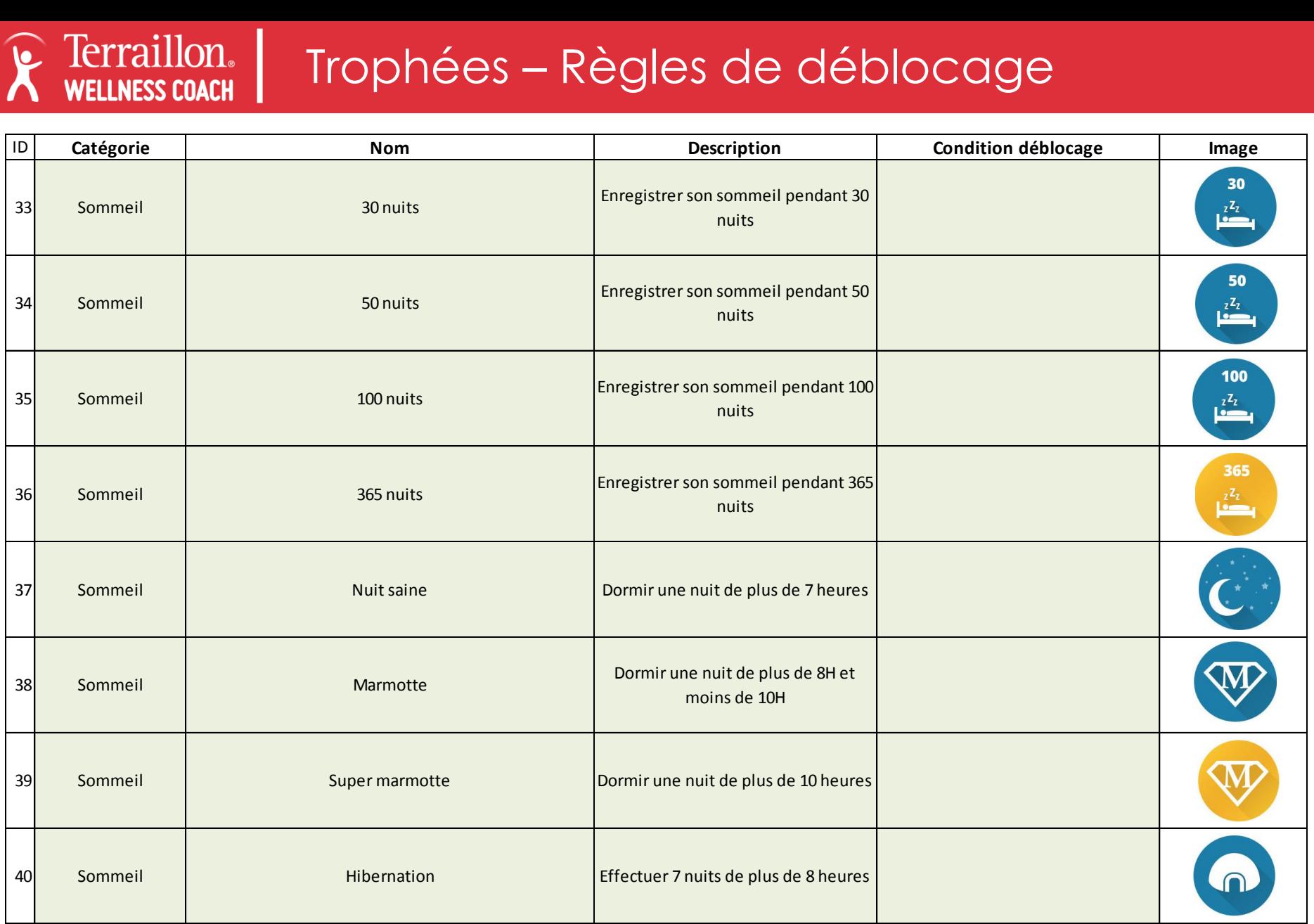

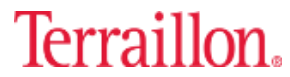

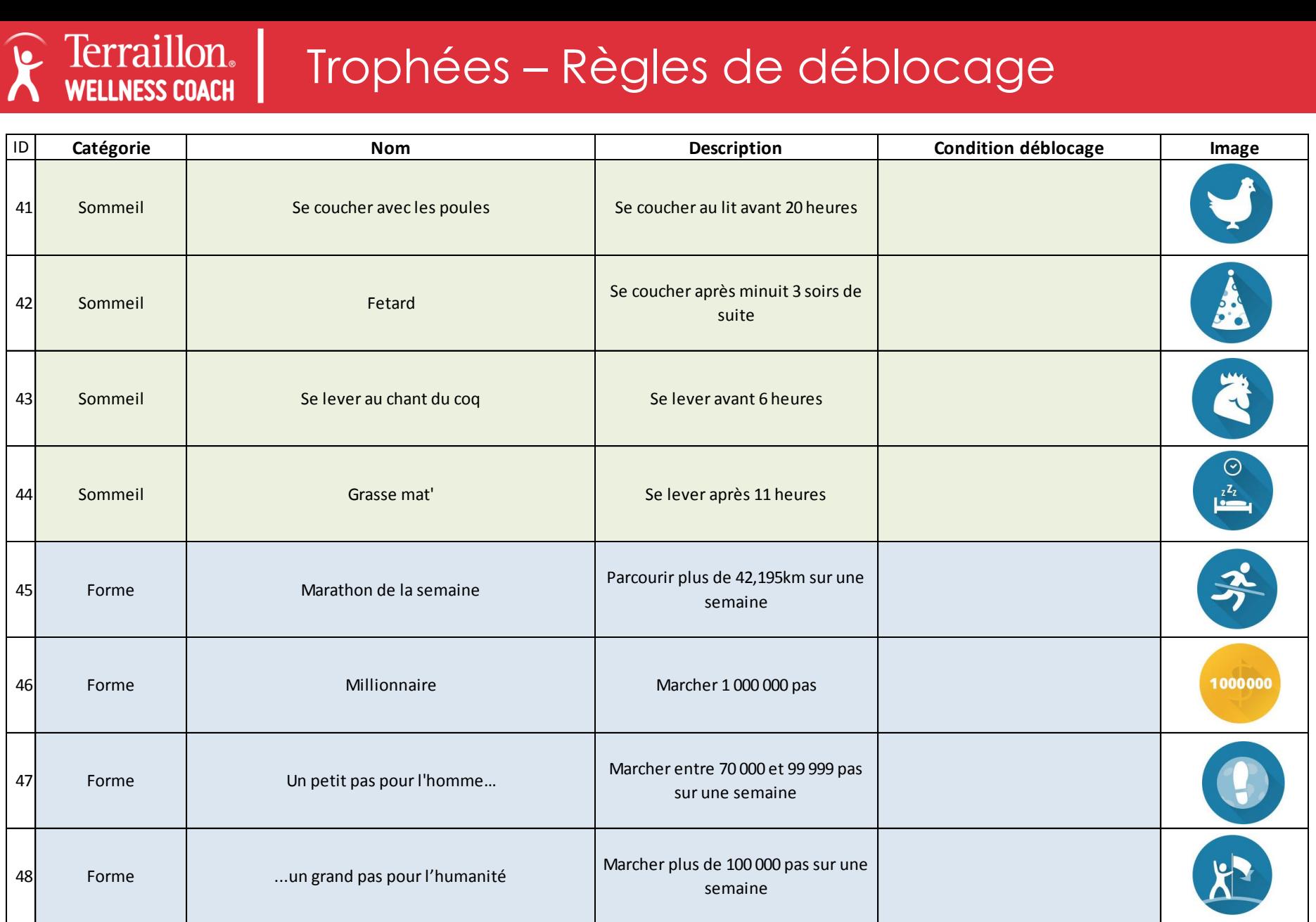

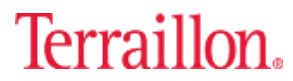

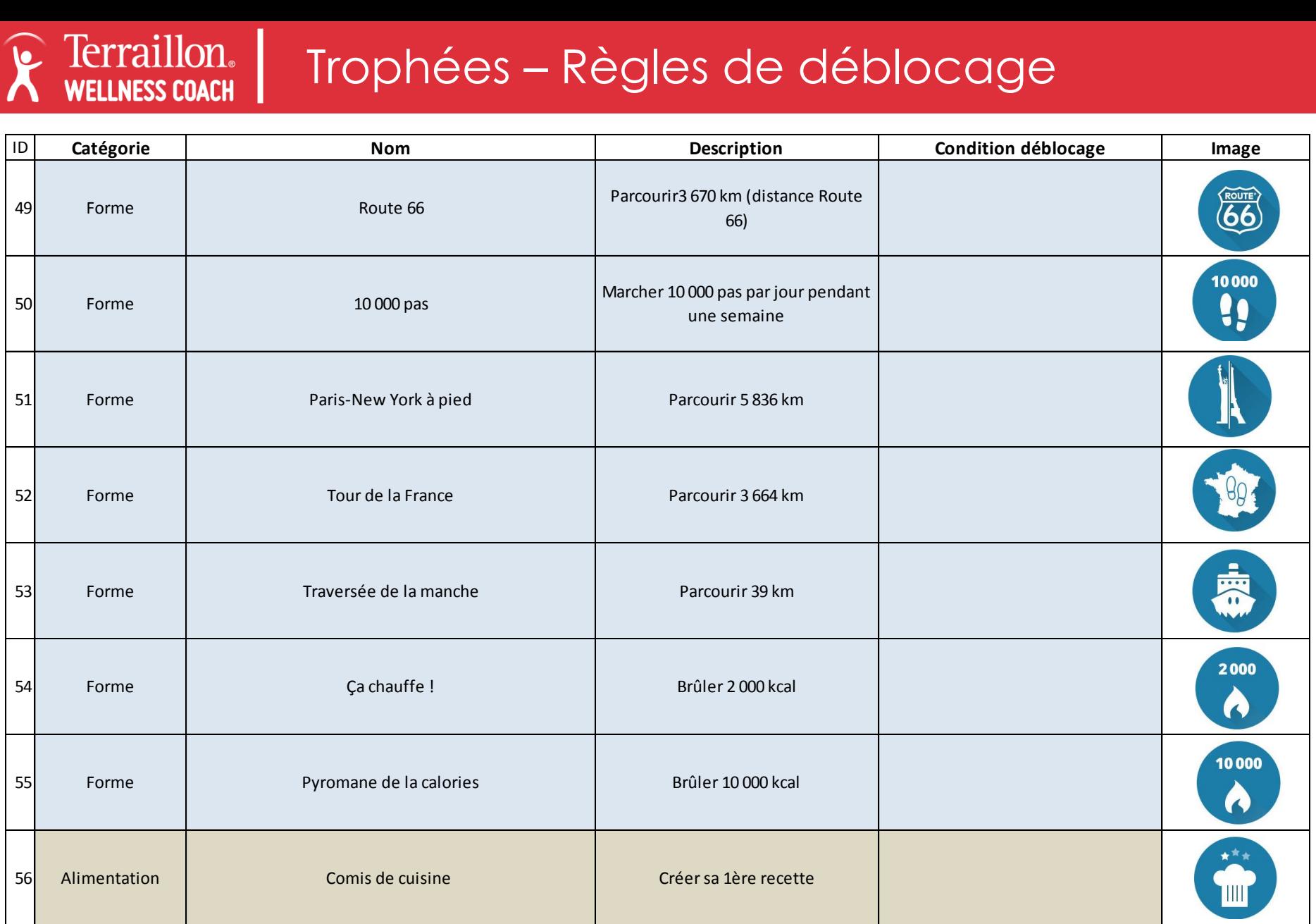

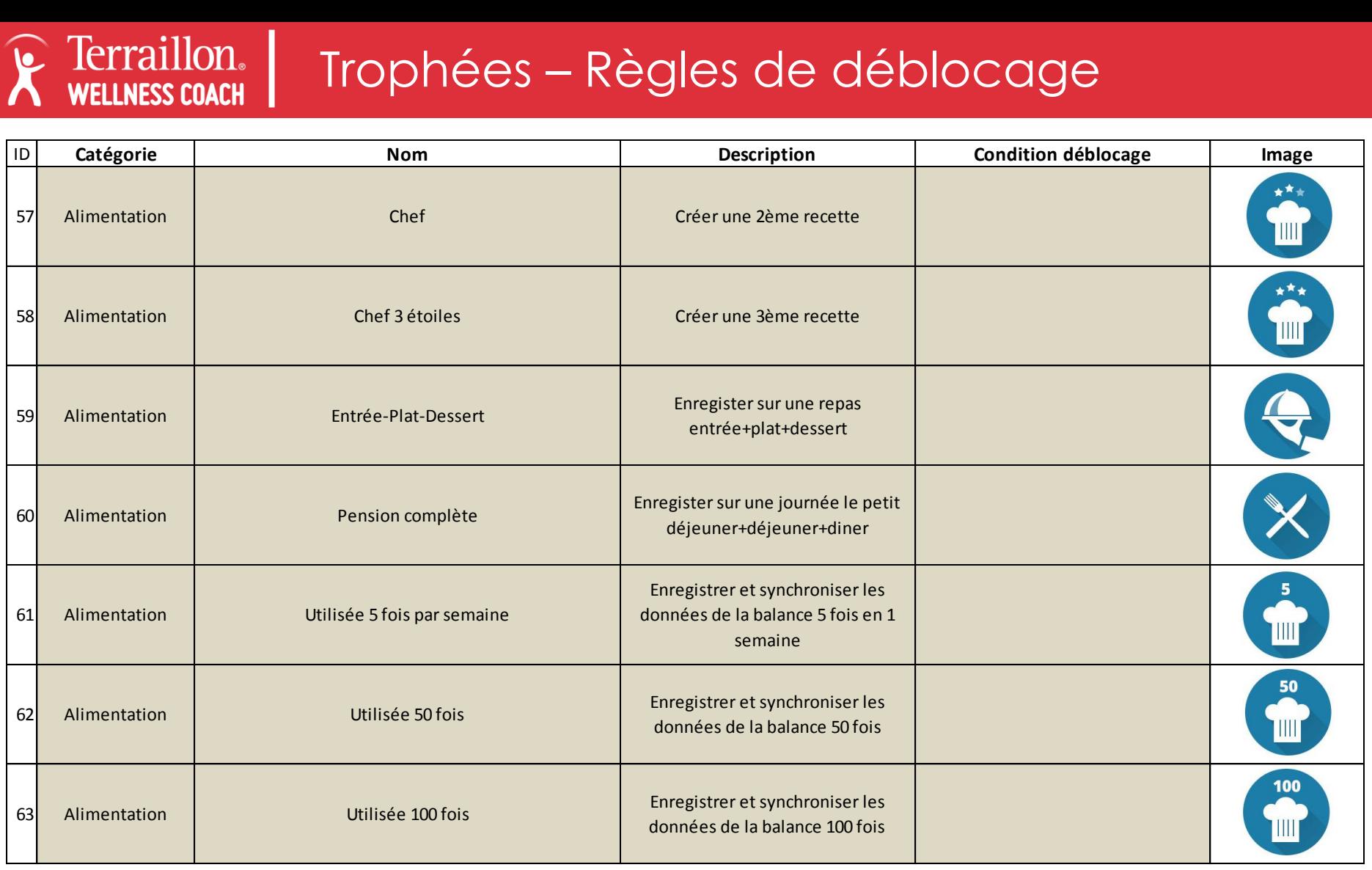

# réglages

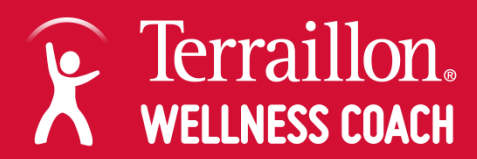
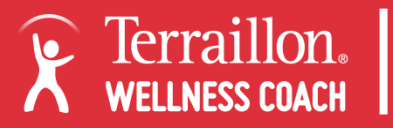

## Réglages – Choix des unités

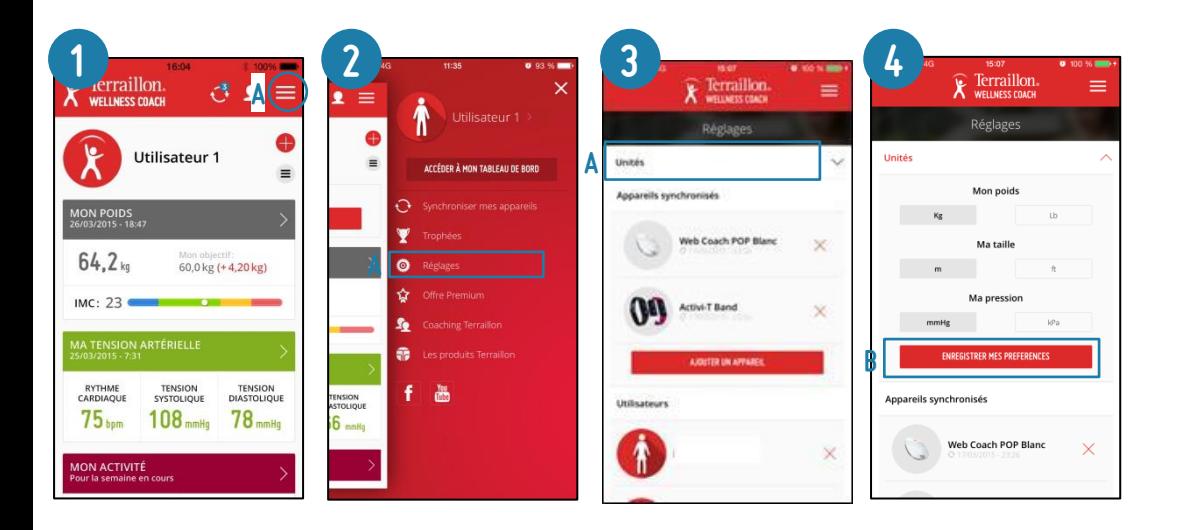

- 1. Cliquer sur le bouton en haut à droite pour ouvrir le menu latéral
- 2. Cliquer Réglages
- 3. Cliquer sur unités
- 4. Choisir les unités de poids (kg ou lb), de taille (m ou ft) et de pression artérielle (mmHg ou kPa). Cliquer sur Enregistrer mes préférences pour finaliser.

73 *[Retour au sommaire](#page-1-0)*

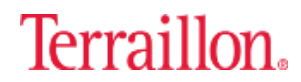